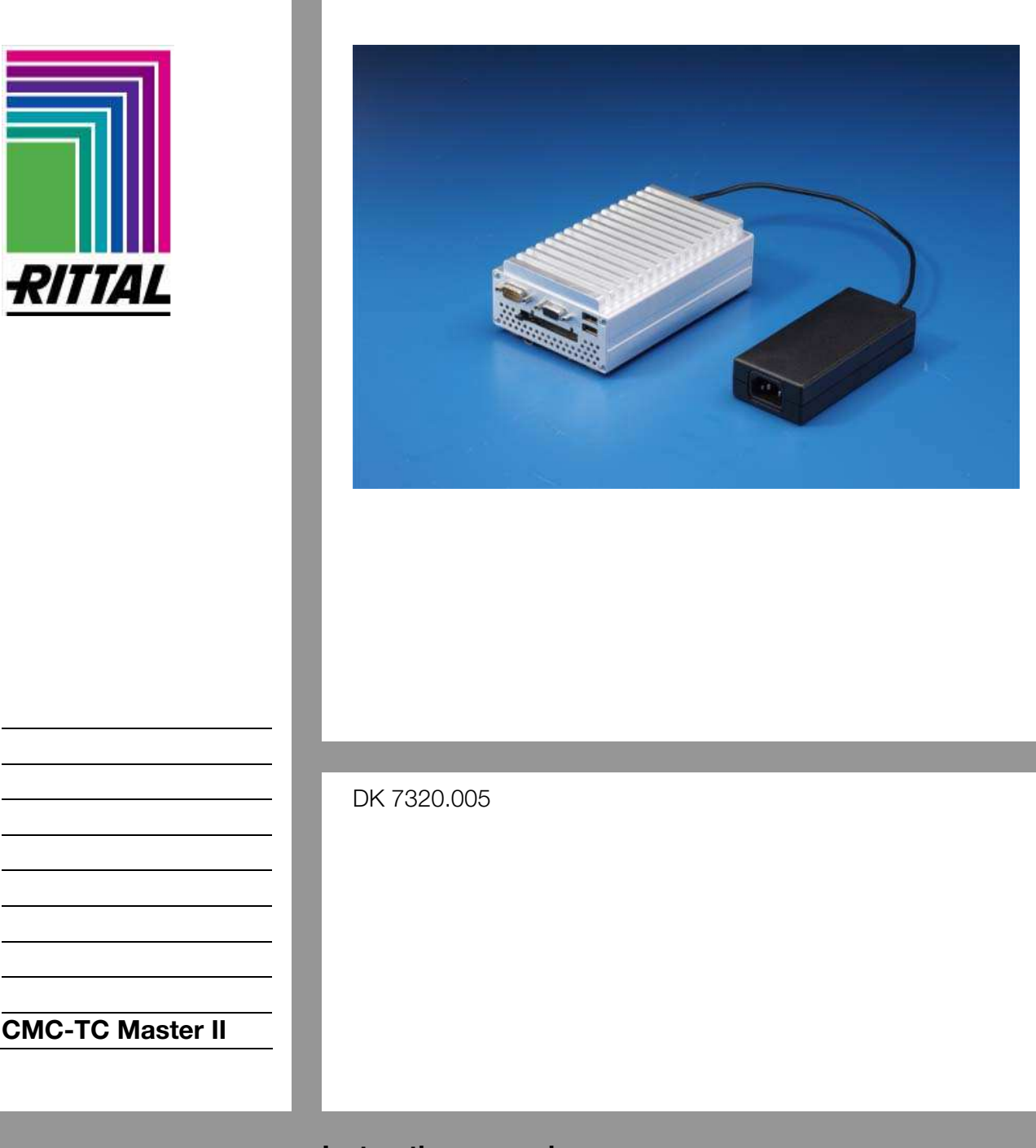

# **Instruction manual**

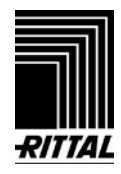

# **1 Notes on the documentation**

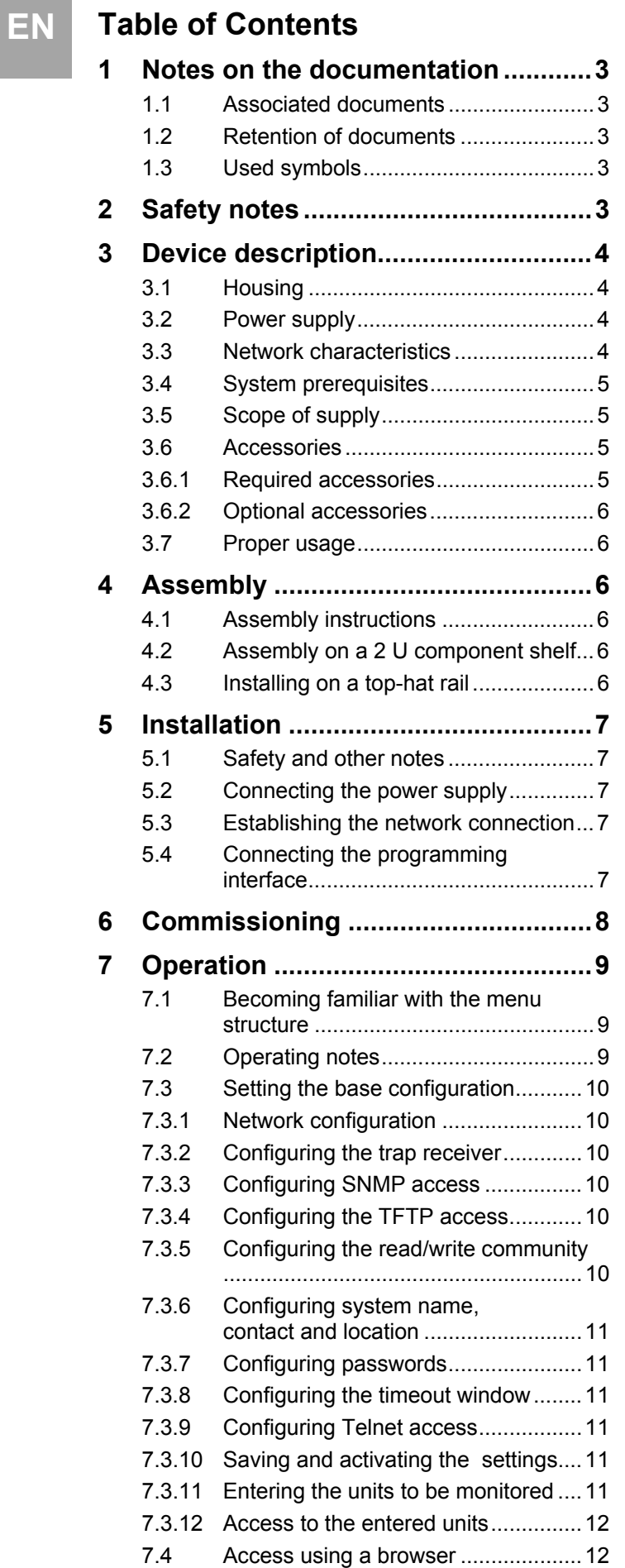

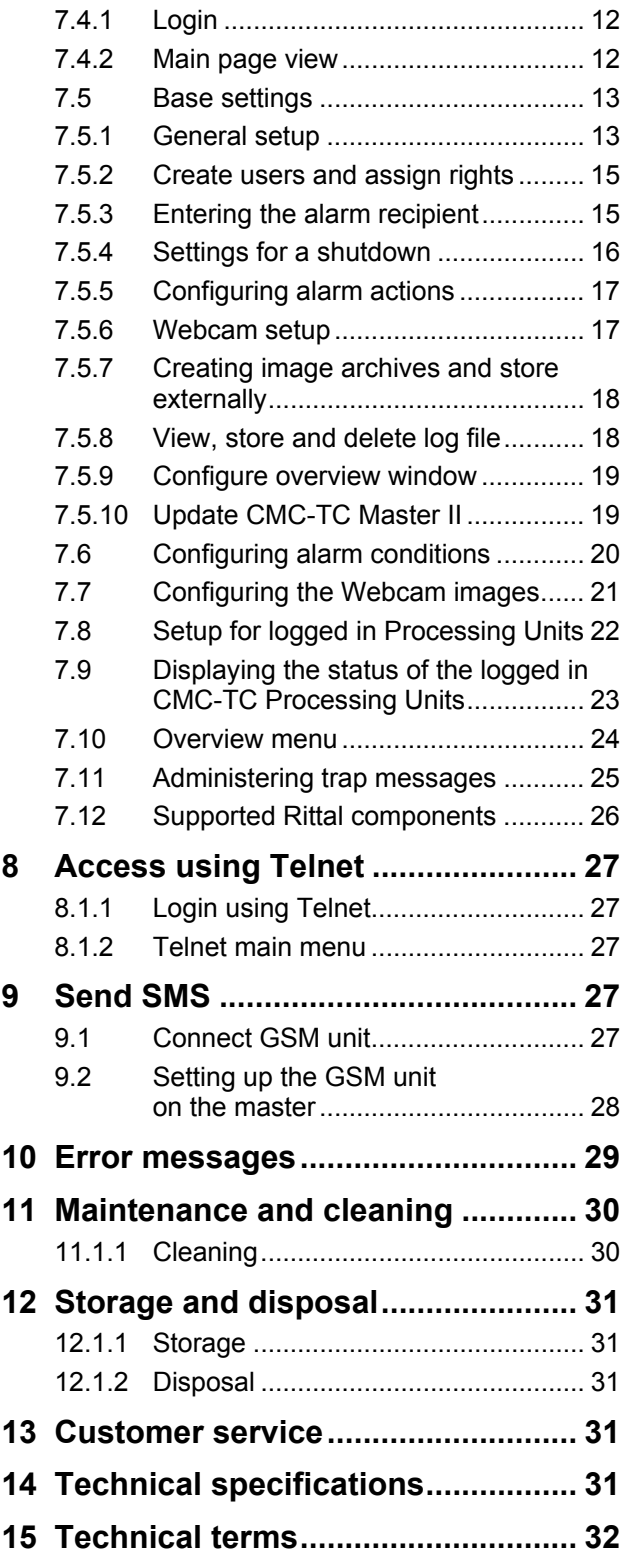

# **1** Notes on the documentation **2** Safety notes **TEN**

The audience for this guide is the technical specialists familiar with the assembly, installation and operation of the CMC-TC Master II.

• You must read this operating quide before the commissioning and store it for further use at an accessible location.

Rittal cannot accept any liability for damage and operational malfunctions that result from the nonobservance of this guide.

# **1.1 Associated documents**

In conjunction with this manual, the manuals for other CMC-TC components and their safety notes, etc. also apply.

This manual is also available as file on the accompanying CD-ROM:

German: 7320005VXXd.pdf

English: 7320005VXXe.pdf

To view the manual, you require the Acrobat Reader program that can be downloaded from www.adobe.com.

# **1.2 Retention of documents**

These instructions and all associated documents shall constitute an integral part of the product. They must be supplied to the device operator. The device operator shall be responsible for storage of the documents, to ensure that they are readily available when needed.

# **1.3 Used symbols**

Please observe the following safety instructions and other notes in this guide:

### **Symbol for an instructed action:**

• The bullet point indicates that you should perform an action.

### **Safety and other instructions:**

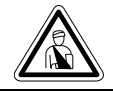

**Danger! Immediate danger to life and limb!** 

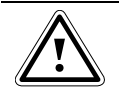

**Warning! Potential threat to the product and its environment!** 

**Note!** Useful information and special features.

# **2 Safety notes**

Please observe the following general safety notes for the installation and operation of the unit:

- − Assembly and installation of the CMC-TC Master II, in particular for wiring the enclosures with mains power, may be performed only by a trained electrician. Other tasks associated with the CMC-TC Master II, such as the assembly and installation of system components with tested standard connectors, and the operation and configuration of the CMC-TC Master II may be performed only by instructed personnel.
- Observe the valid regulations for the electrical installation for the country in which the device will be installed and operated, and their national regulations for accident prevention. Also observe the company-internal regulations (work, operating and safety regulations).
- − Before commencing work on the CMC-TC system, it must be disconnected from the mains and prevented from being switched on again.
- Use only genuine or recommended parts and accessories. The use of other parts can void the liability for any resulting consequences.
- − Do not make any changes to the CMC-TC Master II that are not described in this guide or in the associated guides.
- − The operational safety of the device is guaranteed only when used correctly. The limit values specified in the technical data (see Chapter 14 Technical specifications) may not be exceeded under any circumstances. In particular, this concerns the permitted ambient temperature range and the permitted IP protection category. If used with a higher required IP protection category, the Rittal CMC-TC must be installed in the housing or enclosure with a higher IP protection category.
- − The operation of the CMC-TC system in direct contact with water, aggressive materials or inflammable gases and vapours is prohibited.
- Other than these safety notes, also observe the special safety notes contained in the individual sections for the particular tasks.

# **EN 3 Device description**

The Multi Control Top Concept Master II computer (subsequently called Master II) is an "intelligent" enclosure monitoring system. It is installed in its own housing on the enclosure and uses the attached network interface to perform the complete physical monitoring of the enclosure, i.e. temperature, humidity, shock, smoke, voltage, cooling through to the complete cabinet locking and access control. All this information is transferred with SNMP to the Master II where it can be administered.

# **3.1 Housing**

The CMC-TC Master II is installed in its own housing. The supplied self-adhesive plastic feet can be used to place the device on component shelves. In addition, the two provided top-hat rail brackets with screws can be used to install the device on an existing top-hat rail.

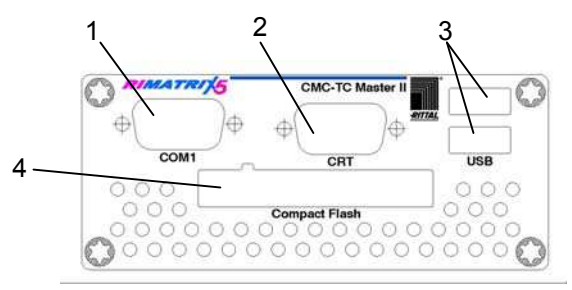

*Fig. 1 CMC-TC Master II front side* 

**Key** 

- 1 Serial interface (programming)
- 2 Monitor connection
- 3 USB connection for camera
- 4 Serial interface (RS-232 connection)

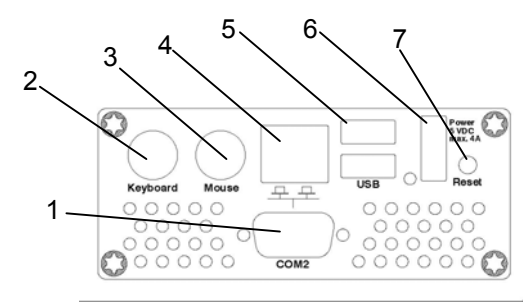

*Fig. 2 CMC-TC Master II rear side* 

### **Key**

- 1 Serial interface (for future expansions)
- 2 PS/2 connection for keyboard
- 3 PS/2 connection for mouse
- 4 10/100 BaseT network connection
- 5 USB connection
- 6 Power supply connection
- 7 Reset pushbutton

# **3.2 Power supply**

The CMC-TC Master II is supplied with power using an external power pack. The connection cable for the external power pack is available as accessory in various country variants. Select the connection cable as appropriate for the country-specific regulations. A selection of various connection cables is contained in Section 3.6 Accessories.

All connected devices, such as keyboard, mouse and USB cameras, are supplied with power from the CMC-TC Master II.

# **3.3 Network characteristics**

The Master II has a 10/100BaseT Ethernet network connection supported with the following protocols:

- − using RS232 serial interface, e.g. Hyperterminal
- − In the Ethernet network: e.g. using TELNET
- SNMPv1, compatible with common management systems
- − TFTP
- − HTTP

The network connection is made using a suitable network cable with RJ-45 plug in the existing Ethernet network structure.

The communication is made using a standard browser and so is independent of the operating system.

The number of Rittal CMC-TC Processing Units which can be monitored in the network is limited to a maximum of ten, provided adequate free IP addresses are available in the network. This distributed configuration allows you to also realise monitoring for enclosure suites without needing any large cabling effort.

The network protocols are used for communication (password query, switching commands, status queries, and alarm signals) between the Rittal CMC-TC Master II, the administrators and the users in the network (network/ internet/ intranet).

The SNMP functionality is also independent of the operating system, only the network management protocol must support SNMP V 1.0. In addition, the Rittal CMC-TC Master II is supporting the Standard-MIB II. The private MIB is part of the scope of supply. Further information is provided on the supplied CD-ROM (CMC-TC-Master1\_1.mib).

The private MIB is required for integration in a building management software. It decodes the transferred trap messages to produce unique messages.

# **3.4 System prerequisites 3.6 Accessories IMEN**

- Hardware: PC with serial interface and 10/100 MBit network card.
- Software: Operating system (Linux or Windows), Browser (IE 6.0 or equivalent).

# **3.5 Scope of supply**

The unit is supplied in a packaging unit in a fully assembled state.

- Please check the delivery for completeness.
- Check the packaging carefully for any signs of damage.

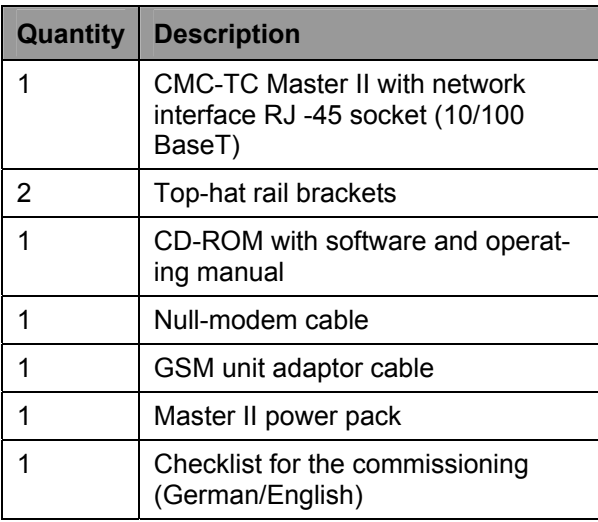

*Tab. 1 Scope of supply* 

# **3.6 Accessories**

# **3.6.1 Required accessories**

Depending on the country-specific specifications, you require an appropriate connection cable for the power pack of the CMC-TC PU.

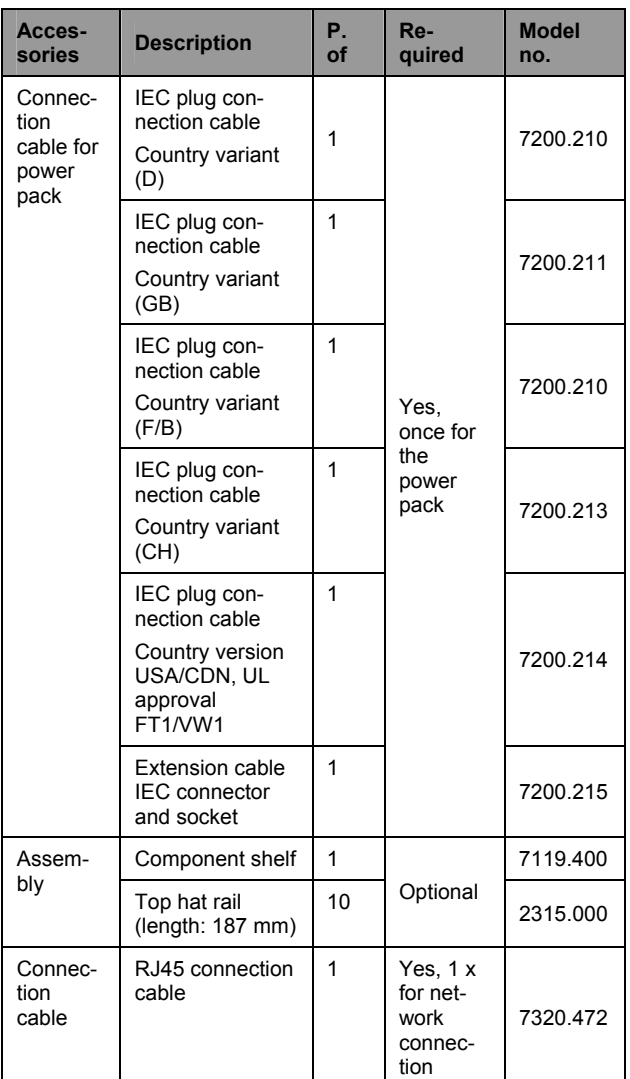

*Tab. 2 Required accessories* 

# **4 Assembly**

# **EN 3.6.2 Optional accessories**

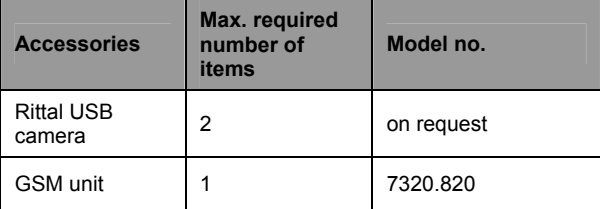

*Tab. 3 Optional accessories* 

# **3.7 Proper usage**

The Rittal CMC-TC Master II serves as an enclosure monitoring system for the monitoring and administration of various enclosure parameters.

Any use other than that described here shall be deemed improper. Rittal cannot accept any liability for damage resulting from the improper use or the non-observance of this guide. Where applicable, the instructions for any accessories used shall also apply.

# **4 Assembly**

## **4.1 Assembly instructions**

Install the CMC-TC Master II in an enclosure or in a suitable housing system so that it also has additional protection from external effects. Also take account of the permitted ambient temperature and humidity operational ranges, and the applicationrelated required IP degree of protection (see Chapter 14 on page 31).

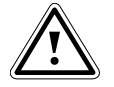

### **Warning!**

**The "top-hat rail" assembly type is recommended because this attachment form allows optimum heat dissipation of the system. This also increases the lifetime of the system.** 

### **4.2 Assembly on a 2 U component shelf**

You can assembly the CMC-TC Master II on a component shelf, which, however, is not included in the scope of supply, refer to Section 3.6.1 Required accessories.

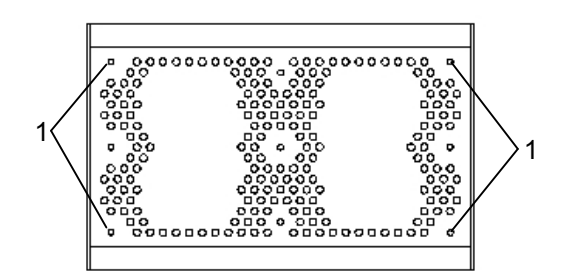

*Fig. 3 Assembly of the rubber feet (lower side)* 

**Key** 

1 Holes for the assembly of the adjustable feet Screw the supplied adjustable feet to the lower side of the CMC-TC Master II.

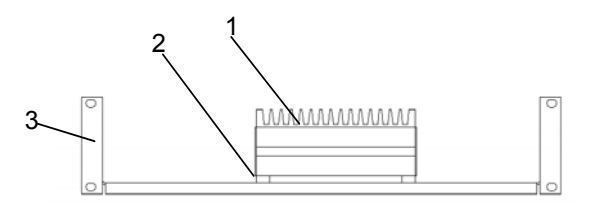

*Fig. 4 Assembly on a 2 U component shelf* 

### **Key**

- 1 CMC-TC Master II
- 2 Screwed adjustable feet
- 3 2 U component shelf with holes, model no. 7119.400
- Place the CMC-TC Master II on the component shelf.

# **4.3 Installing on a top-hat rail**

The CMC-TC Master II can be installed on a normal top-hat rail. For the heat dissipation, the system must have a free space 10 cm above and below and this space may not contain any components. The cooling fins must be arranged vertical.

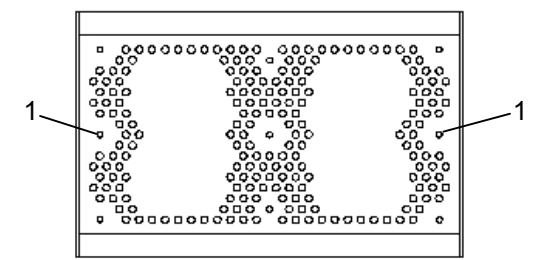

*Fig. 5 Installation of the top-hat rail brackets* 

### **Key**

- 1 Fastening holes for top-hat rail brackets
- Screw the top-hat rail at the required position in the enclosure.
- Remove the supplied top-hat rail brackets and two screws from the scope of supply.
- Screw the top-hat rail brackets to the lower side of the CMC-TC Master II (see Figure 5).
- Latch the CMC-TC Master II onto the top-hat rail.

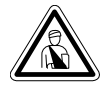

**Danger! Assembly and installation may only be performed by properly trained specialists.** 

# **5.1 Safety and other notes**

- − The Rittal CMC-TC Master II may be operated only with connected protective earth conductor. The protective conductor connection is made by inserting the IEC connection cable. This requires that the IEC connection cable is connected with the protective conductor at the mains side.
- − The electrical connection voltage and frequency must conform to the rated values specified at the rear of the power supply unit and in the technical specifications (see page 31).
- − Before commencing work on the Rittal CMC-TC Master II, it must be disconnected from the mains power supply and protected against being reconnected.
- − Protect the connection cables using cable ties on the used housing or enclosure.

# **5.2 Connecting the power supply**

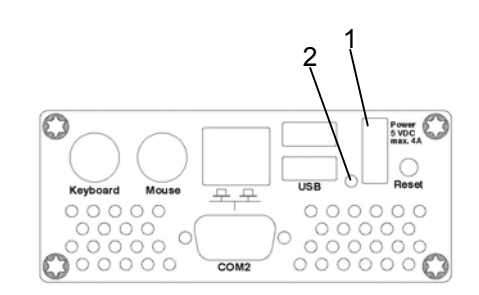

*Fig. 6 CMC-TC Master II voltage connection* 

### **Key**

- 1 Voltage supply connection
- 2 Operating LED

You must connect the CMC-TC Master II power pack using the connection cable specified in Section 3.6.1 Required accessories, to the voltage supply.

• Insert the power pack plug in the "Power" socket of the CMC-TC Master II. Ensure that the locking mechanism latches.

The plug latches itself. After being connected to the voltage supply, the CMC-TC Master II automatically begins a boot task that takes approximately three minutes. Once it has completed, the operating LED illuminates orange.

To remove the connection plug, press down the locking mechanism and pull the plug out of the CMC-TC Master II.

**EN 5 Installation 5.3 Establishing the network connection** 

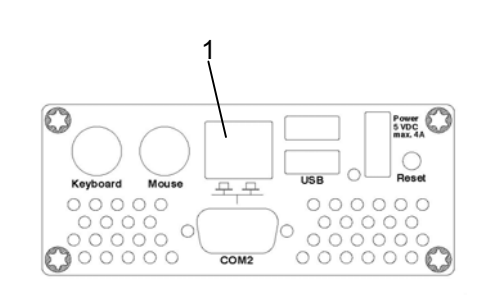

*Fig. 7 Establishing the network connection* 

### **Key**

- 1 Network connection
- Use the RJ45 network cable to connect the CMC-TC Master II with the existing Ethernet network structure.

The network connection is established as soon as the Link LED lights green or orange. In addition, the green Link LED starts to blink when data exchange occurs over the network.

## **5.4 Connecting the programming interface**

If you want to configure the CMC-TC Master II, for example, using a notebook, you can connect both devices with each other using the serial interface (COM1).

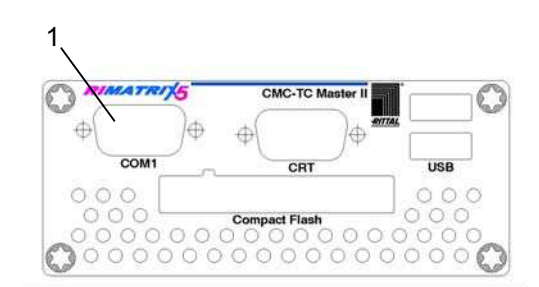

*Fig. 8 RS-232 connection* 

### **Key**

- 1 Serial interface (RS-232 connection)
- Connect the programming cable (null-modem cable) with the COM1 interface and with the serial interface of your PC.

# **EN 6 Commissioning**

Once you have assembled the CMC-TC Master II and installed all connections, you must now configure it. You can do this using the serial interface (see 5.4 Connecting the programming interface), the network connection with an internet browser (see 7.4 Access using a browser) or Telnet (see 8 Access using Telnet).

You must first establish the connection to the CMC-TC Master II. This is shown below using the Hyper-Terminal program, part of the Microsoft Windows 2000 operating system, as example. The process is similar for other operating systems.

To start "HyperTerminal", click <Programs> - <Accessories> - <Communication> - <HyperTerminal>

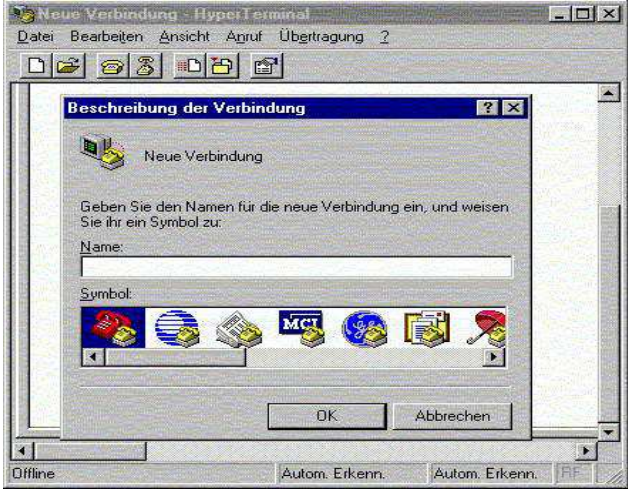

*Fig. 9 Enter a name and select a connection* 

- Enter name.
- Assign the icon for the connection.

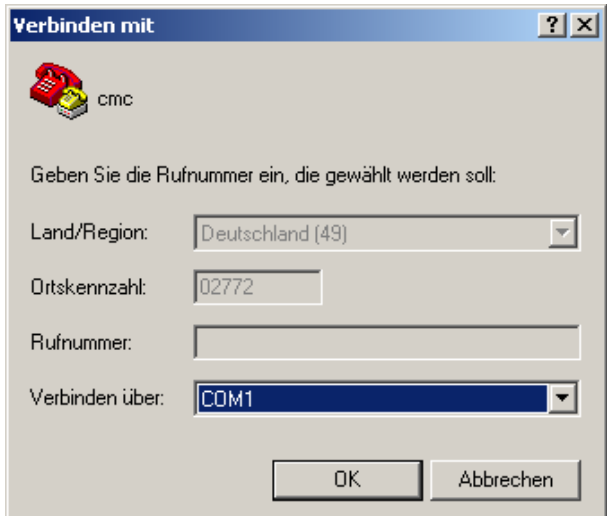

*Fig. 10 Build connection* 

- Select the connection using COM port.
- Click "OK".

The properties of the selected COM port are requested once.

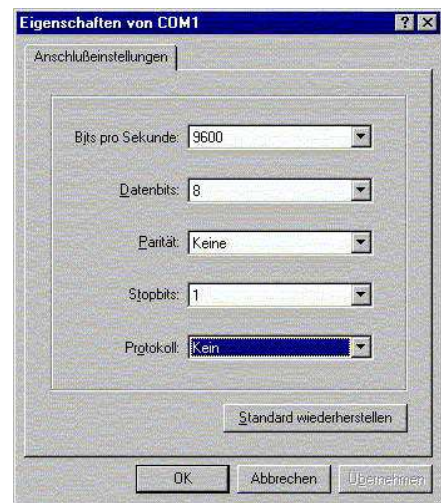

*Fig. 11 COM port properties* 

- Enter the following parameters:
- − Transmission rate: 9600 bits per second
- − Data bits: 8
- − Parity: None
- − Stop bits: 1
- − Protocol: None

The standard level range must be observed for the RS-232 interface, otherwise it is possible that the data will be transferred incorrectly.

The HyperTerminal login window appears.

If you do not see the login, press the Enter key on your keyboard once.

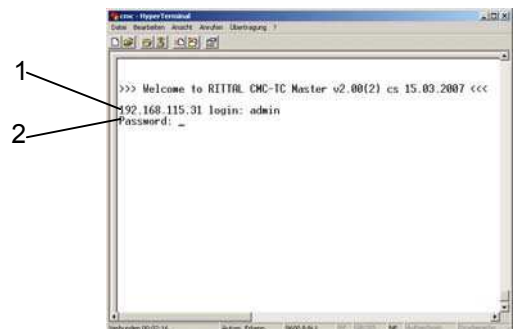

### *Fig. 12 Login*

You must enter your login name (IP address login) and your password here. The default factory setting for both is "cmc". Press Enter to confirm each of your inputs.

- Enter your login name (IP address login) and your password.
- Press Enter to confirm each of your inputs.

You can change the login name and the password subsequently (see Section 7.3.7 Configuring passwords).

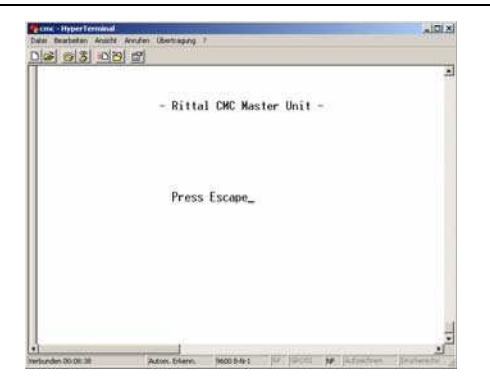

*Fig. 13 HyperTerminal start window* 

Once you have been able to establish the connection to the CMC-TC Master II, the CMC-TC Master II start window appears.

Press the ESC key to reach the CMC-TC Master II configuration menu.

# **7 Operation**

### **7.1 Becoming familiar with the menu structure**

The menu structure of the terminal program has the following form:

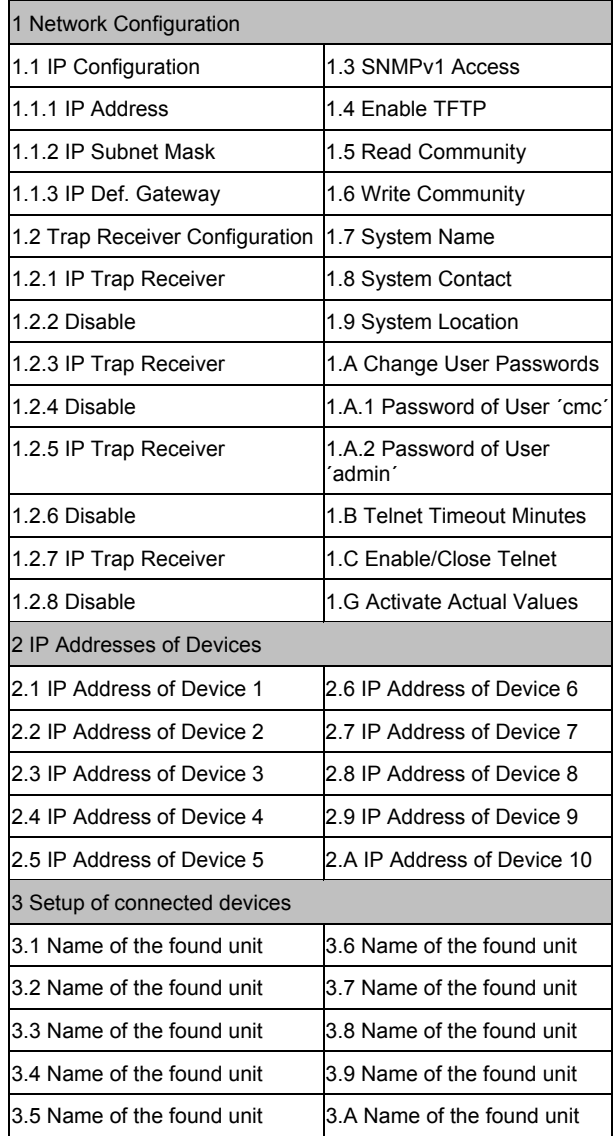

*Fig. 14 Menu structure* 

# **7.2 Operating notes**

The following sections list as tables all the configuration parameters of the CMC-TC. The basic operation is always the same:

- Use the "up"  $\uparrow$  and "down"  $\downarrow$  arrow keys to navigate within the menu structure.
- Use the "left"  $\leftarrow$  and "right"  $\rightarrow$  arrow keys to scroll within fields that have several default values.
- Enter from the keyboard any required data in fields for text or numeric information.
- The "Esc" key can be used to cancel your inputs.
- Press "Return" or "Enter" to confirm all inputs.

# **EN 7.3 Setting the base configuration**

You only need to set the network configuration, the alarm relay and the trap receiver for the base configuration. You can make further settings from a browser or using Telnet.

# **7.3.1 Network configuration**

You can use this menu to change your network settings.

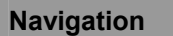

Main menu – 1 IP Configuration

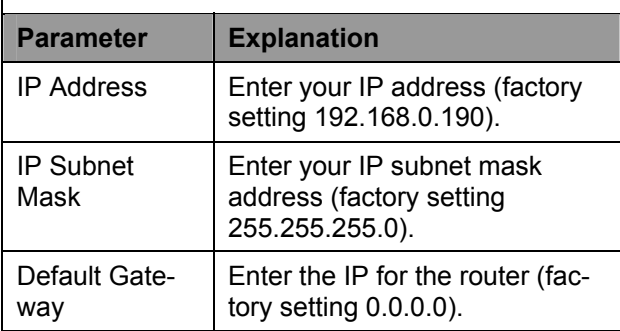

To activate the settings, you must activate these entries.

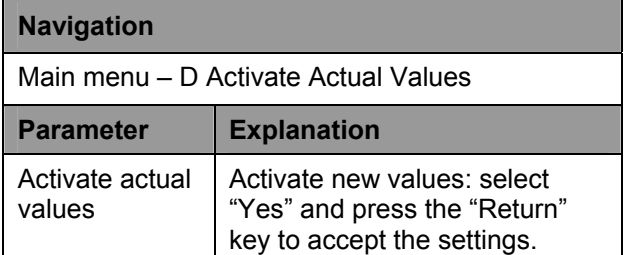

# **7.3.2 Configuring the trap receiver**

To obtain messages and notifications, so-called trap messages, of the CMC-TC Master II, the IP address of the console on which the management software package (e.g. HP OpenView) is installed, must be entered. The management software must support the SNMP protocol.

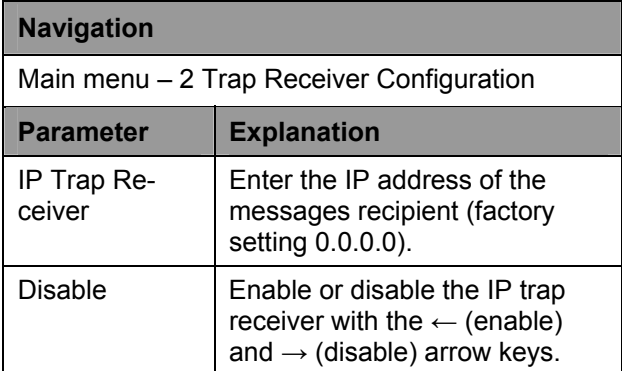

Enter any other required receivers (maximum four) in the lines available below.

# **7.3.3 Configuring SNMP access**

Management software that supports SNMP (e.g. HP Open View or CMC-TC Manager) can access the CMC-TC Master II via the network.

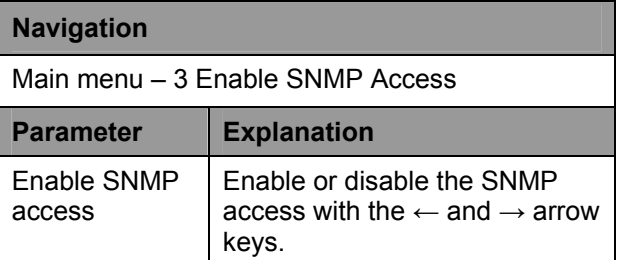

# **7.3.4 Configuring the TFTP access**

The TFTP access is used exclusively for uploading software updates. It can remain deactivated for normal usage.

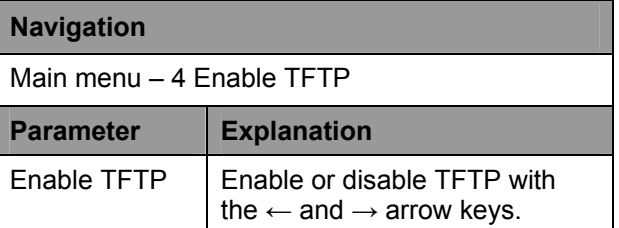

# **7.3.5 Configuring the read/write community**

To make the settings for a management software system on the CMC-TC, you must set the community of the Processing Unit and the management software.

### **Navigation**

Main menu – 5 Read Community / 6 Write Community

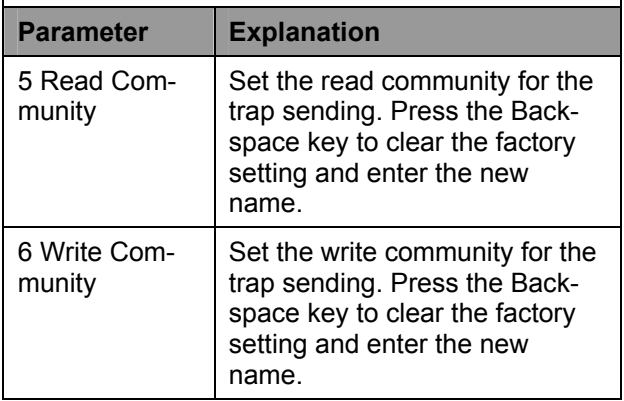

# **Figuring system name, The absolute System name, The System Inc. 2018 The System Inc. 2019 The System Inc. 2019 contact and location**

A unique name, a contact address (e-mail) and a location can be entered for the CMC-TC Master II.

## **Navigation**

Main menu – 7 System Name / 8 System Contact / 9 System Location

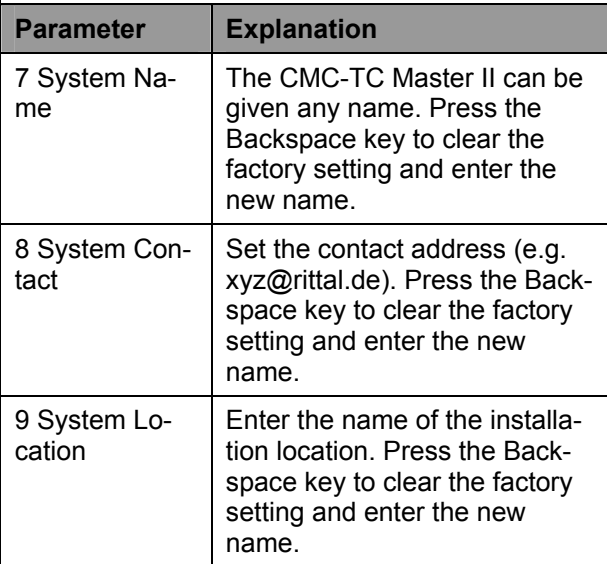

# **7.3.7 Configuring passwords**

You can change the passwords of the CMC-TC Master II as required. The string length must not exceed 20 characters. Special characters are not permitted.

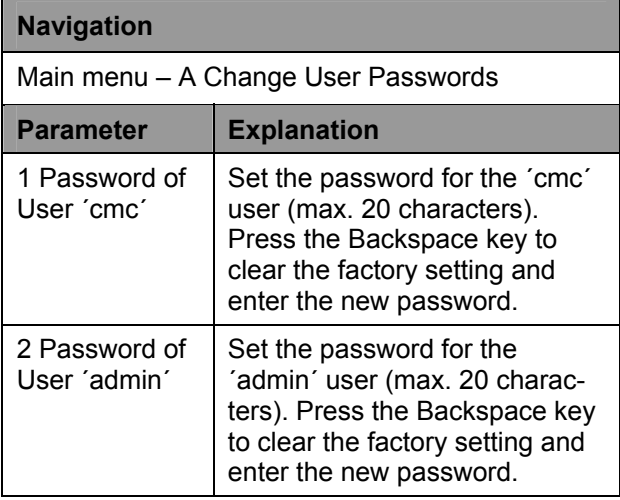

# **7.3.8 Configuring the timeout window**

The Telnet Timeout window is used for the automatic logout after a defined time. If, for example, a user has not performed any action on the CMC-TC Master II over a period of five minutes, the user will be logged off automatically.

### **Navigation**

Main menu – B Telnet Timeout Minutes

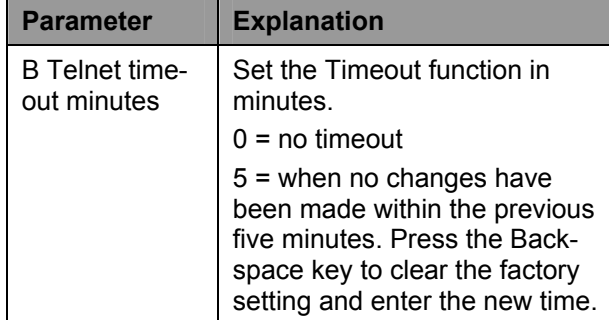

# **7.3.9 Configuring Telnet access**

When you use Telnet, you have the same administrative rights as for the serial interface. If access is not to be made using Telnet, you can deactivate it.

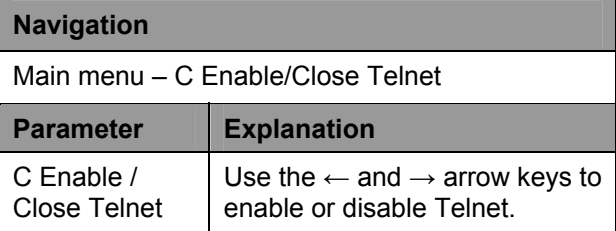

# **7.3.10 Saving and activating the settings**

To accept and save all changes and network settings, the network interface must be restarted.

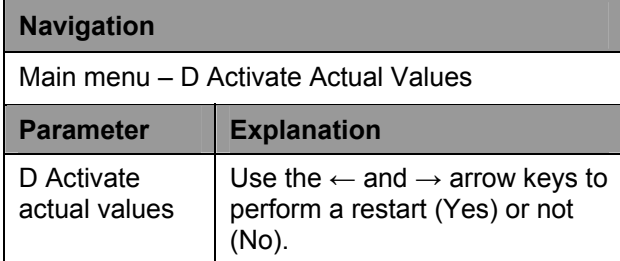

# **7.3.11 Entering the units to be monitored**

You must enter in the Master the units to be monitored. This is done as follows:

## **Navigation**

Main menu – 2 IP Addresses of Devices

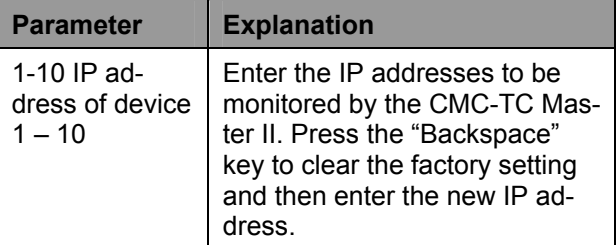

# **EN 7.3.12 Access to the entered units**

By selecting the individual units, you can access directly from the CMC-TC Master II to the Telnet menu of the respective unit in order to customise it to the system or to configure it.

### **Navigation**

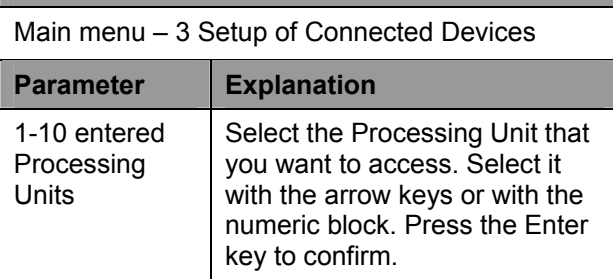

# **7.4 Access using a browser**

Call your web browser as usual. Enter the IP address of the CMC-TC Master II in the address field and start building the page.

# **7.4.1 Login**

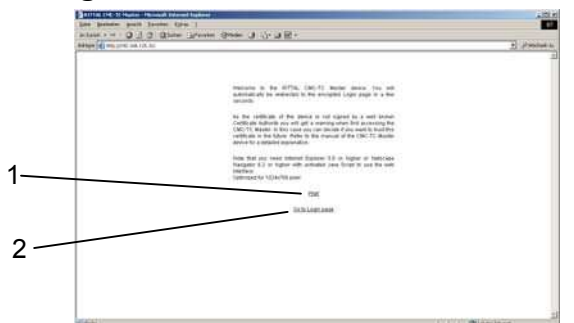

*Fig. 15 Login window* 

### **Key**

- 1 Wait
- 2 Go to the login page
- Click "Go to Login Page"

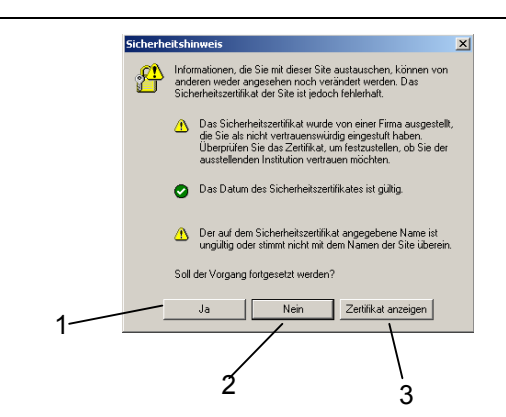

*Fig. 16 Windows security notification* 

# **Key**

- 1 Yes
- 2 No
- 3 Display certificate
	- A security notification appears. You can confirm this by clicking the "Yes" button.

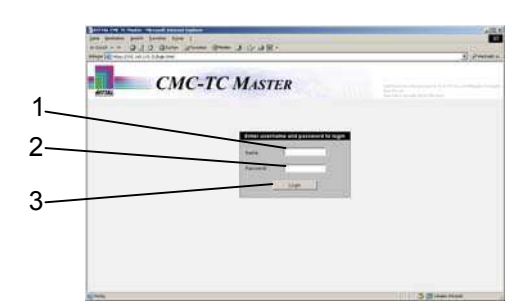

*Fig. 17 Windows security notification* 

### **Key**

- 1 Name (factory setting: admin)
- 2 Password (factory setting: admin)
- 3 Login button
	- Enter your user name and your password in the appropriate fields. To confirm, click the Login button. (Factory setting: name and password: admin)

## **7.4.2 Main page view**

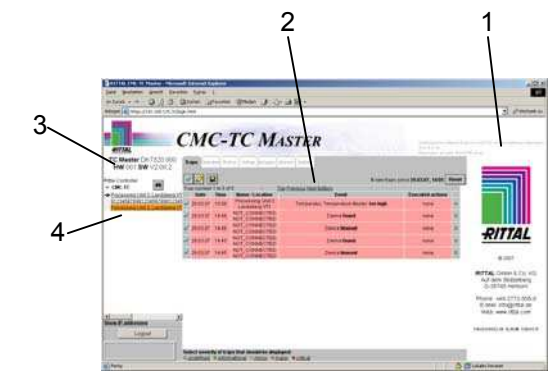

*Fig. 18 Main page view* 

### **Key**

- 1 Company logo, contact address and video frame
- 2 Main window
- 3 CMC-TC Master II hardware and software version
- 4 Logged in CMC-TC Processing Units

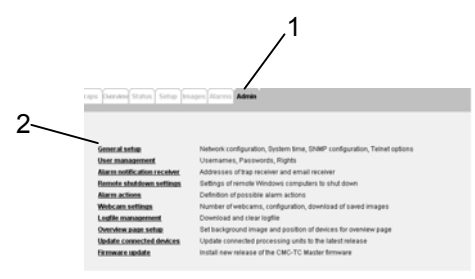

### *Fig. 19 Main settings*

### **Key**

- 1 Admin
	- You can use this link to make all main settings.
- 2 General setup: set the network configuration, system time, SNMP configuration and Telnet options. User management: user names, passwords and access rights.

Alarm notification receiver: IP addresses of the trap and e-mail recipients.

Remote shutdown settings: shutdown Windows systems.

Alarm actions: define possible alarm actions. Webcam Settings: number, configuration of the Web cameras; download saved images.

Logfile management: download and delete the log file.

Overview page setup: add background image; position the Processing Units for the background image.

Update connected devices: update the attached Processing Units.

Firmware update: update the CMC-TC Master II.

# **7.5.1 General setup**

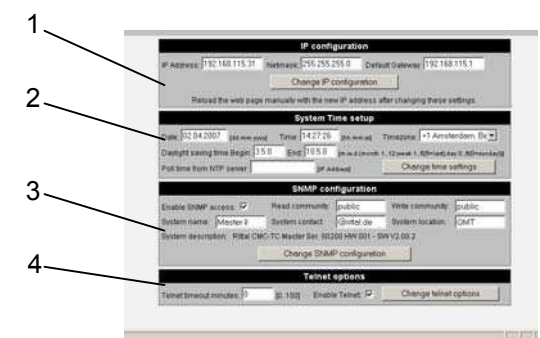

*Fig. 20 General setup window* 

## **Key**

- 1 IP configuration
- 2 System time setup
- 3 SNMP configuration
- 4 Telnet options

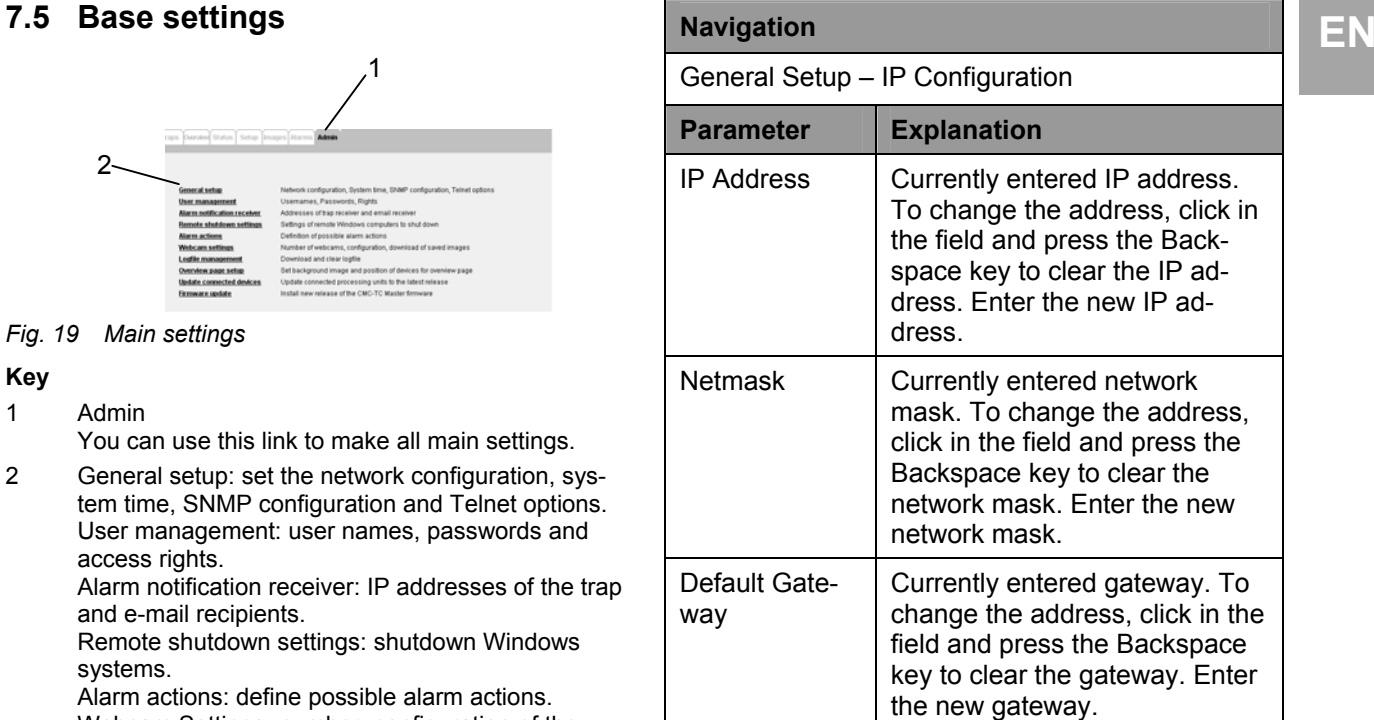

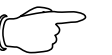

**Note!**

Once the IP configuration has been completed, you must click the Change IP Configuration button. This accepts the changes. To access the master again, you must login with the new IP address using your browser.

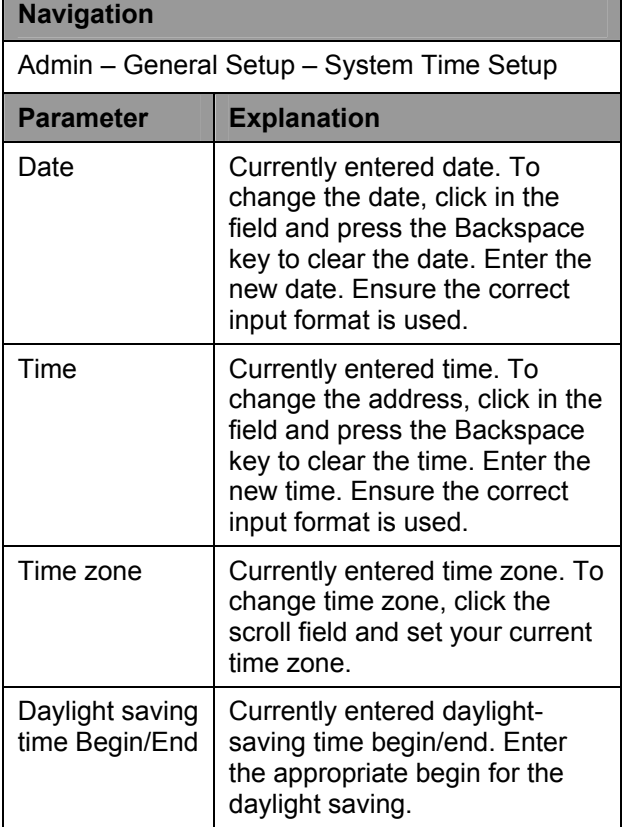

**EN Poll time from** 

If you use an NTP server, you can enter the IP address of the NTP server here.

**Navigation** 

NTP server

**Note!** Once the system time setup has been completed, you must click the Change Time Settings button. This accepts the changes.

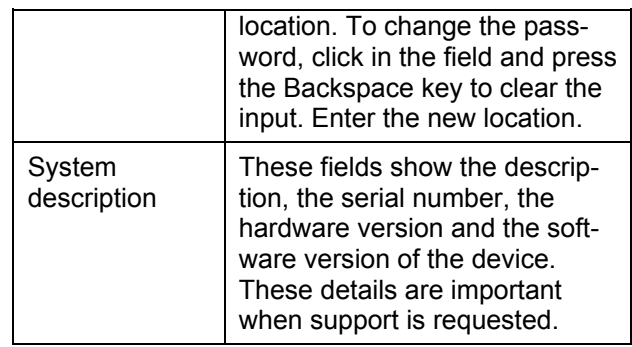

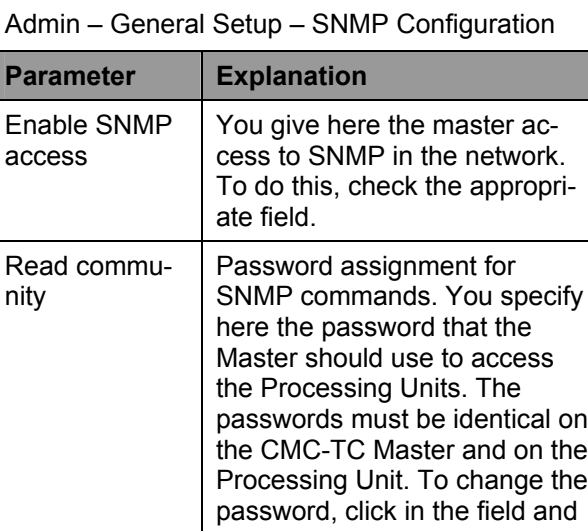

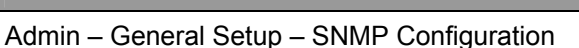

# **Note!**

Once the SNMP configuration has been completed, you must click the Change SNMP Configuration button. This accepts the changes.

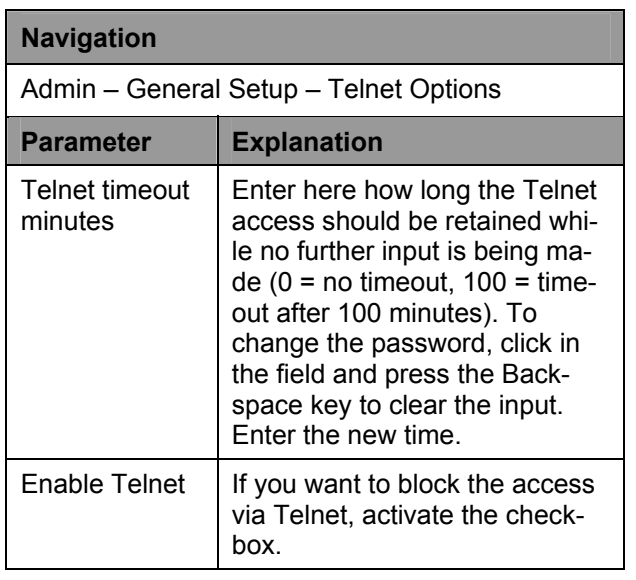

### **Note!**

Once the Telnet options have been completed, you must click the Change Telnet Options button. This accepts the changes.

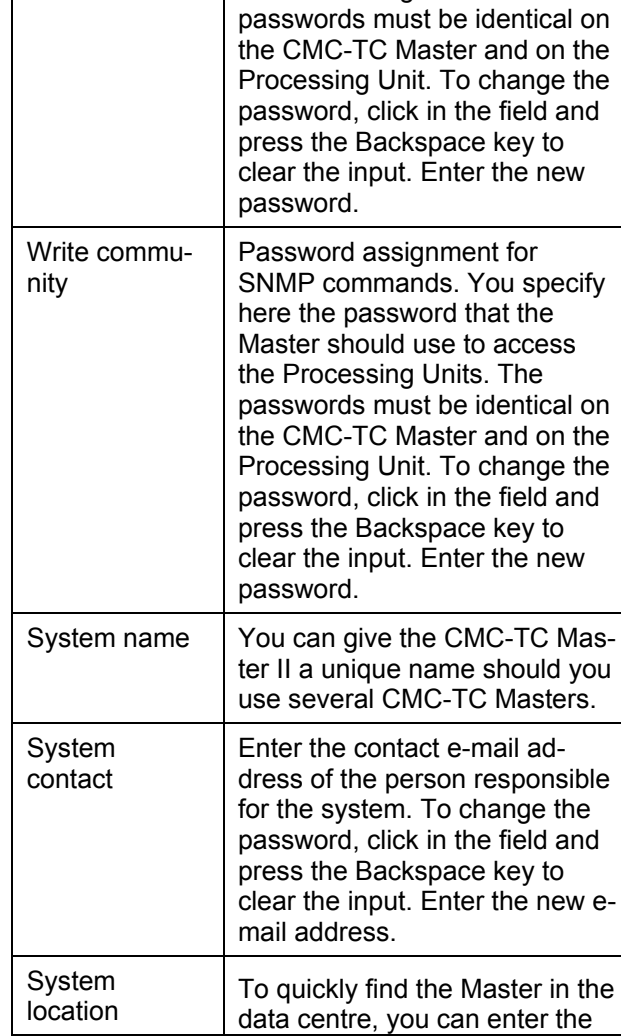

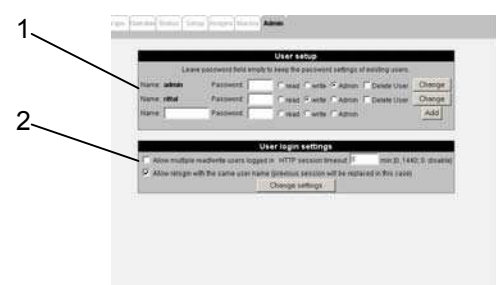

*Fig. 21 User management* 

### **Key**

- 1 User setup: create users and assign rights
- 2 User login settings: login settings

# **Navigation**

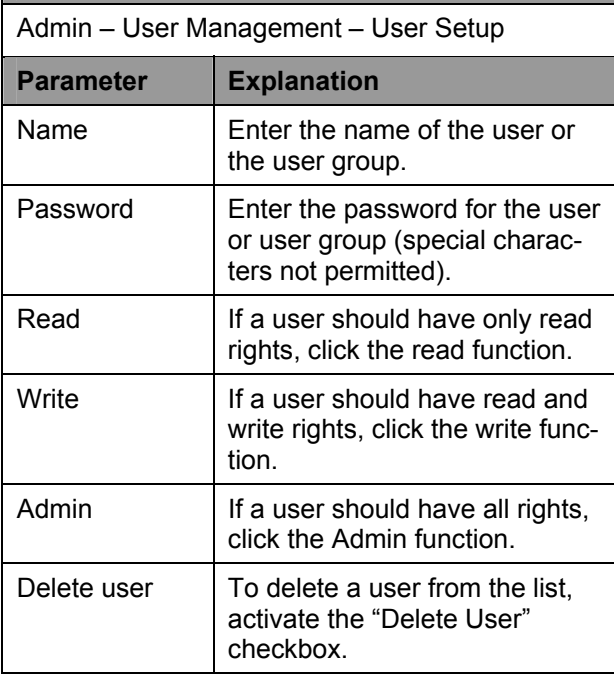

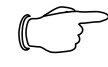

## **Note!**

Once the User setup has been completed, you must click the Change button. This accepts the changes.

# **Navigation**

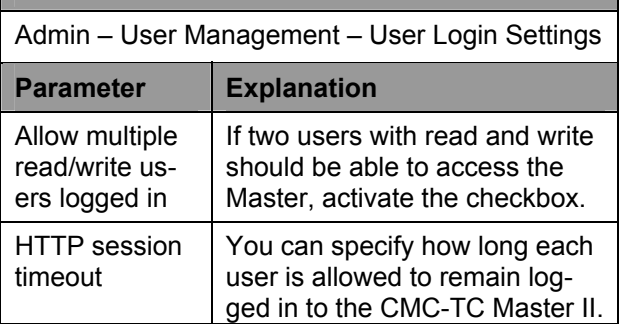

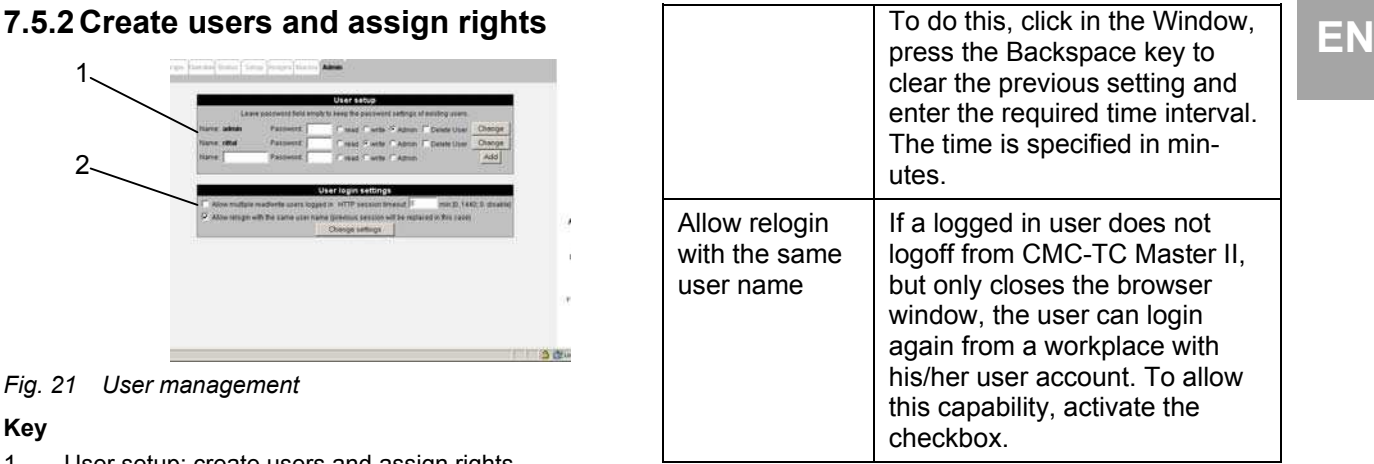

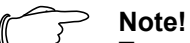

To save the settings, you must click the Change Settings button.

# **7.5.3 Entering the alarm recipient**

The CMC-TC Master II can send alarms to receiver stations using SNMP. A maximum of four different receiver stations can be specified. In addition, a maximum of four different e-mail addresses for alarm forwarding can be specified.

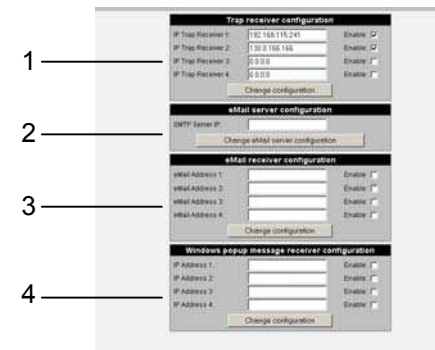

*Fig. 22 Alarm notification receiver* 

# **Key**

- 1 Trap receiver configuration
- 2 E-mail server configuration
- 3 E-mail receiver configuration
- 4 Windows popup message receiver configuration

### **Navigation**

Admin – Alarm Notification Receiver – Trap Receiver Configuration

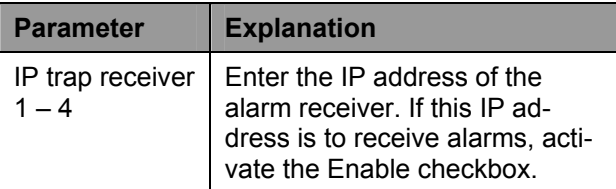

# **EN** *C<sub>P</sub>* **Note!**

To save the settings, you must click the Change Configuration button.

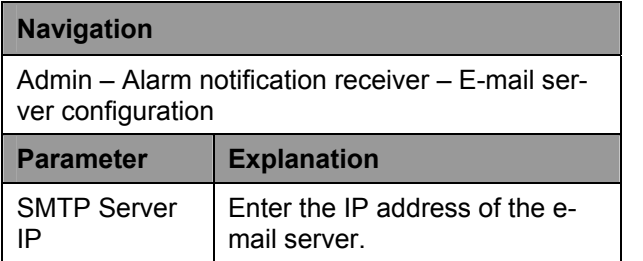

## **Note!**

To save the settings, you must click the Change E-mail Server Configuration button.

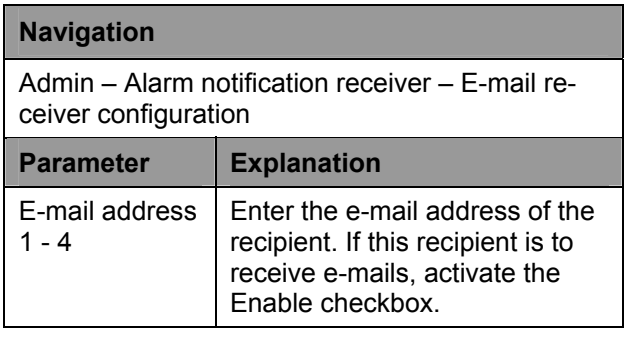

### **Note!**

To save the settings, you must click the Change E-mail Server Configuration button.

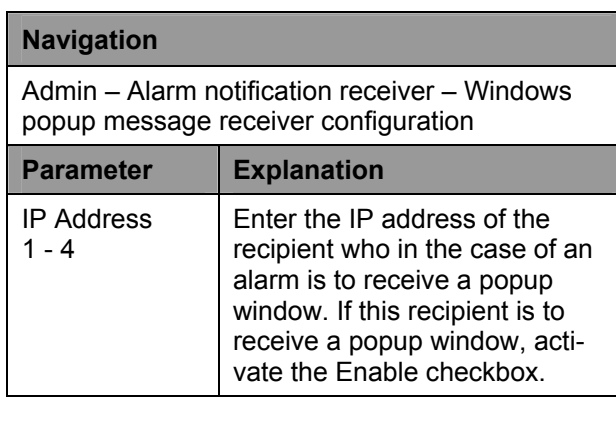

**Note!**

To save the settings, you must click the Change Configuration button.

# **7.5.4 Settings for a shutdown**

You can shutdown the computer should an alarm be issued.

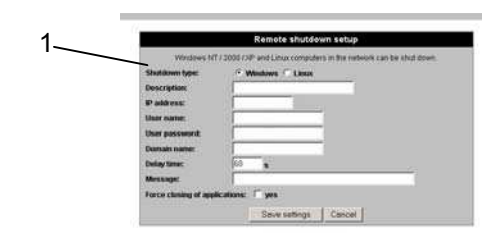

*Fig. 23 Remote shutdown setup* 

**Key** 

1 Configuration window for a shutdown

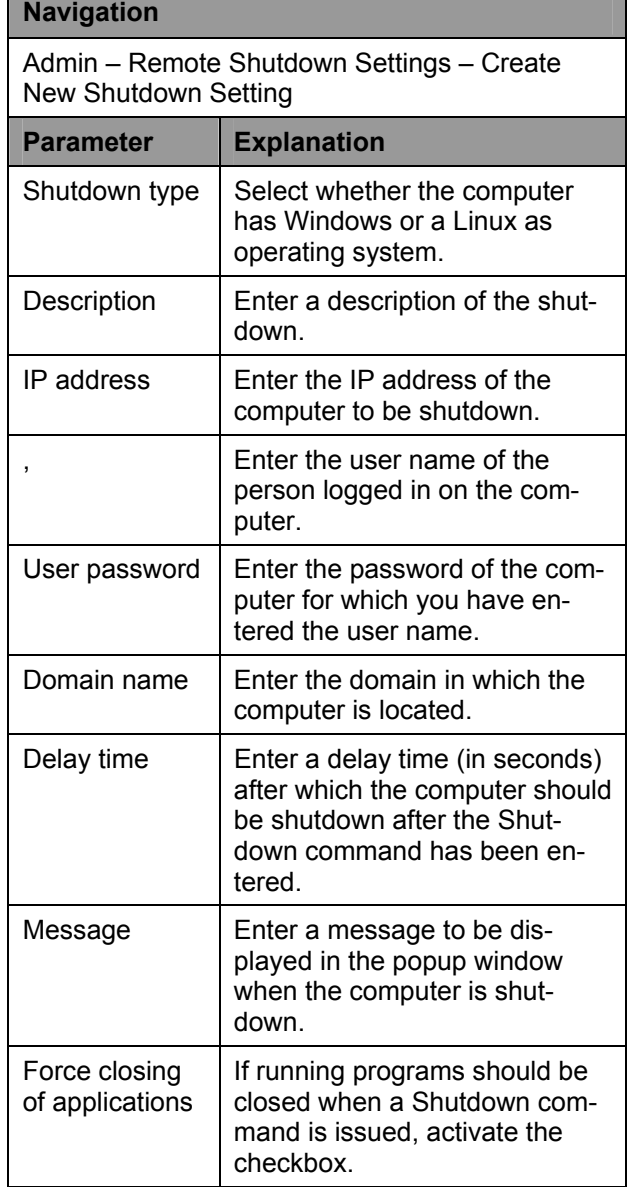

To save the settings, you must click the Change Configuration button.

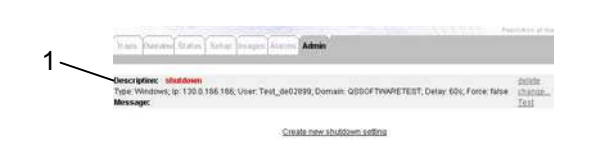

*Fig. 24 Shutdown overview window* 

**Key** 

1 Description of the shutdown configuration As shown above, you can now see the configuration for a Shutdown command.

- Click "Delete" to delete the configuration.
- To change the configuration, click "Change".
- To test a shutdown, click "Test".

# **7.5.5 Configuring alarm actions**

You can configure various alarm actions on the CMC-TC Master II. Click the "Create a new alarm action" link.

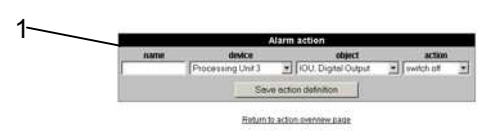

*Fig. 25 Alarm action configuration* 

**Key** 

1 Configure alarm action

### **Navigation**

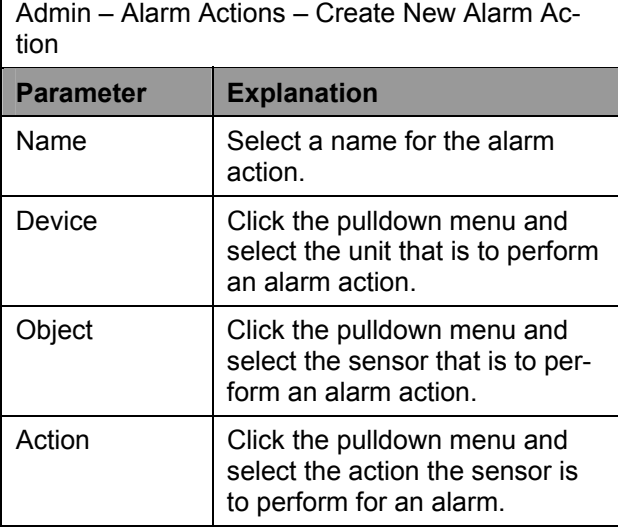

**Note!**

To save the settings, you must click the Save Action Definition button.

**Note!**<br>To save the settings, you must click the **ration.** To change, delete or perform the action, The overview window now shows the alarm configuproceed as follows.

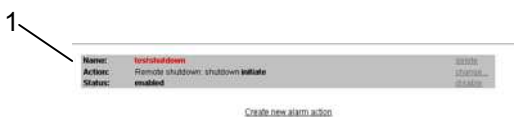

*Fig. 26 Alarm action overview window* 

**Key** 

- 1 Description of the alarm action configuration
- Click "Delete" to delete the configuration.
- To change the configuration, click "Change".
- To disable the alarm action, click "Disable". To enable the alarm action, click "Enable".

### **7.5.6 Webcam setup**

1

A maximum of two USB Webcams can be connected to the CMC-TC Master. Only Rittal-approved Webcams may be used. To setup the Webcams, proceed as follows.

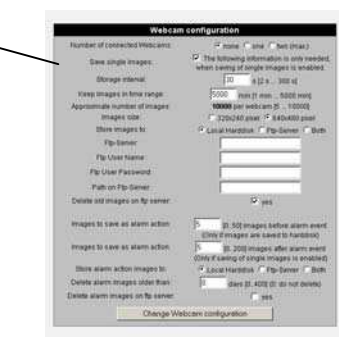

*Fig. 27 Webcam configuration* 

**Key** 

1 Overview window for the Webcam configuration

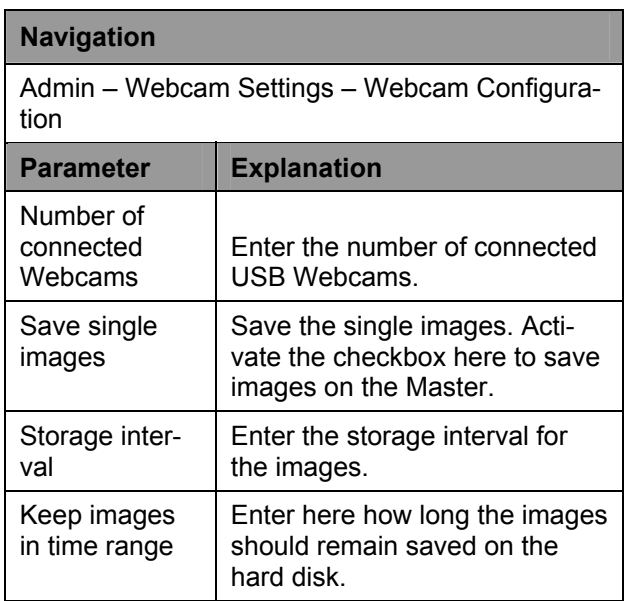

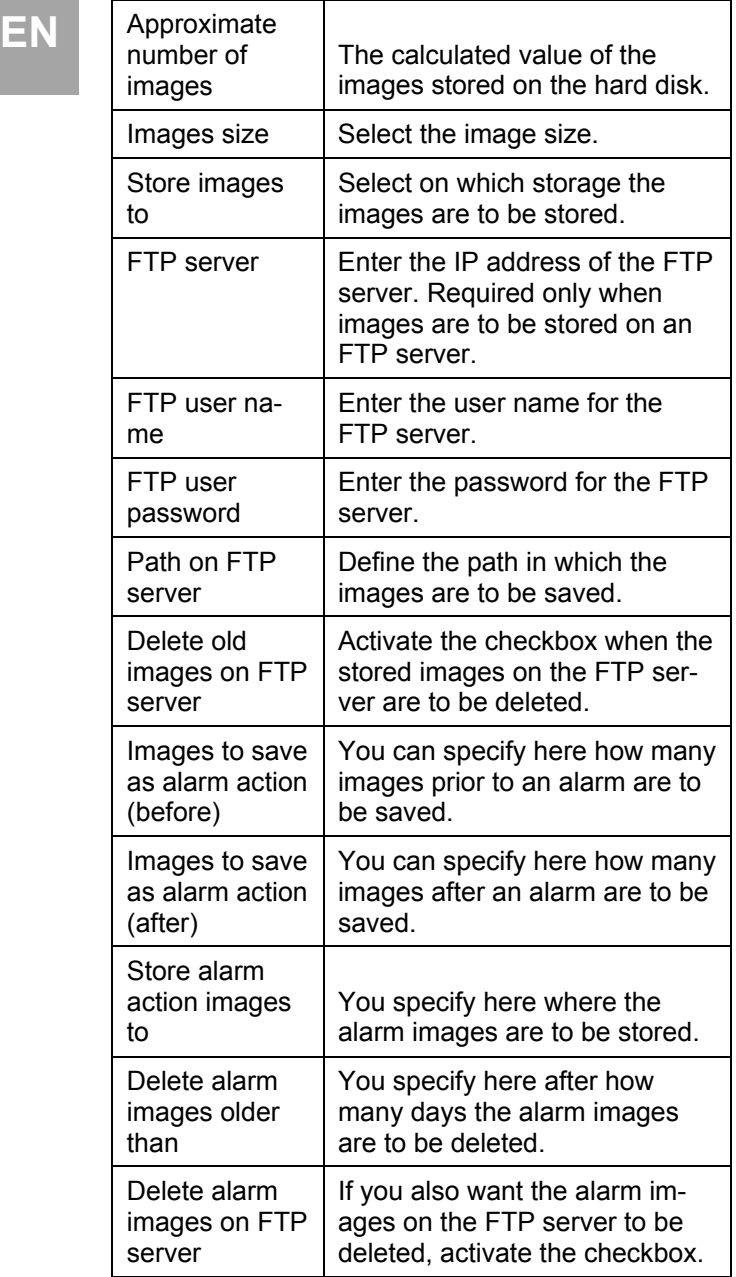

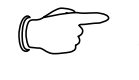

### **Note!**

To save the settings, you must click the Change Webcam Configuration button.

# **7.5.7 Creating image archives and store externally**

Stored images can be saved in an archive on the Master. You can then save the archive on an external storage medium. To do this, proceed as follows.

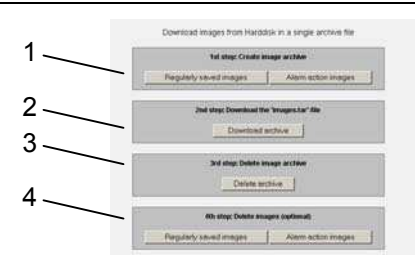

*Fig. 28 Create and store image archive* 

### **Key**

- 1 Create image archive
- 2 Download the image archive
- 3 Delete the image archive
- 4 Delete non-archived images (optional)
	- Select which type of images is to be packed in an archive (regular images or alarm images). The packing can take several minutes.
	- Now click "Download archive". The archive will be loaded from the master.
	- Use a Zip program to open the "image.tar" file. You now see the individual downloaded images of the archive.
- To delete the archive, click "Delete archive". This deletes the archive on the Master.
- Optionally, you can select which images that have not yet been archived are to be deleted. Click either the "Regularly saved images" or the "Alarm action images" button.

# **7.5.8 View, store and delete log file**

Each alarm is stored in a log file. and proceed as follows:

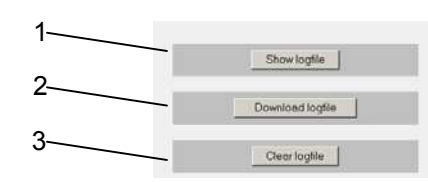

*Fig. 29 Create and store image archive* 

### **Key**

- 1 Create image archive
- 2 Download the image archive
- 3 Delete the image archive

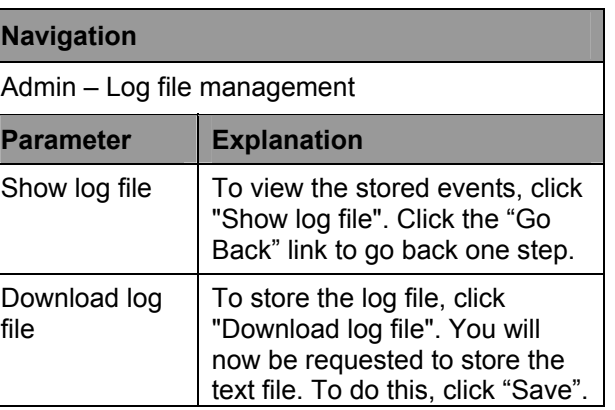

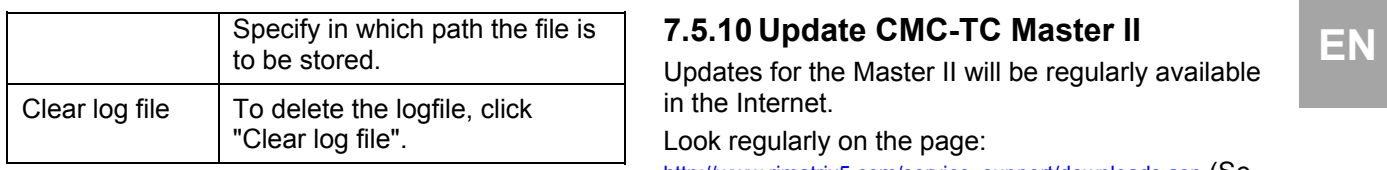

# **7.5.9 Configure overview window**

You can upload any background image for the overview window to the CMC-TC Master II. You can then position the Processing Units appropriately. and proceed as follows:

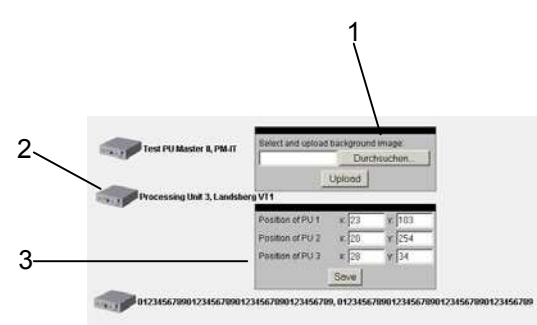

*Fig. 30 Configure overview window* 

### **Key**

- 1 Upload background image
- 2 Processing Unit representation
- 3 Position window for the Processing Unit
- To upload a background image to the CMC-TC Master II, click "Find". Select the path and the image that you want to use as background image.
- Then click "Upload". After the upload, the image appears in the Overview window.
- You can position the Processing Units as required. Click with the left-hand mouse key once on the Processing Unit and drag the Processing Unit to the required position. Alternatively, you can enter the values for the xand y-position in the fields. Once you have entered all values for the position, click "Save".

Updates for the Master II will be regularly available in the Internet.

Look regularly on the page:

http://www.rimatrix5.com/service\_support/downloads.asp (Security area) and check your CMC-TC master software. To load the update to the Master, proceed as follows:

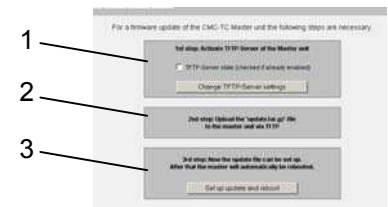

*Fig. 31 Update CMC-TC Master II* 

### **Key**

- 1 Activate CMC-TC Master TFTP server
- 2 Information window for the upload
- 3 Start installation and perform restart

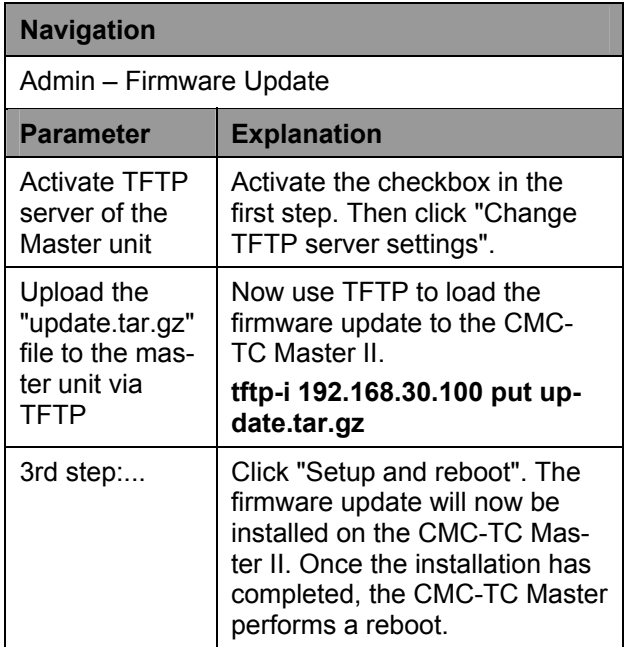

# **EN 7.6 Configuring alarm conditions**

You can create an alarm condition for each sensor status. For example, a computer should perform a shutdown when a temperature sensor issues an alarm. To do this, proceed as follows:

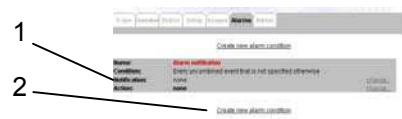

*Fig. 32 Alarm condition overview* 

### **Key**

- 1 Alarm condition
- 2 Link to create a new condition

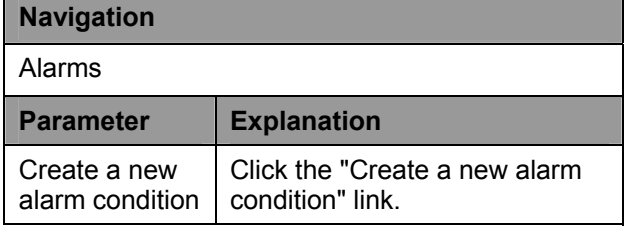

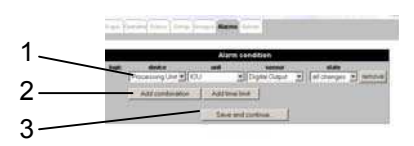

*Fig. 33 Setup alarm condition* 

### **Key**

- 1 Select the condition
- 2 Add "And" or "Or" function and time window
- 3 "Save and continue" button

### **Navigation**

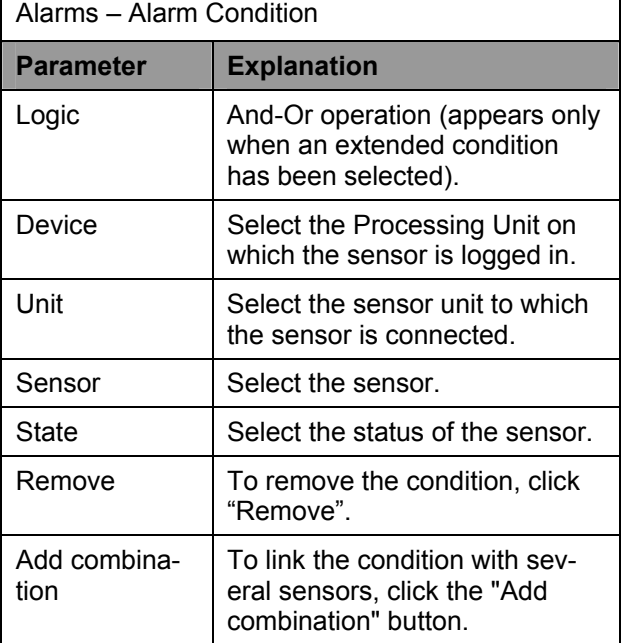

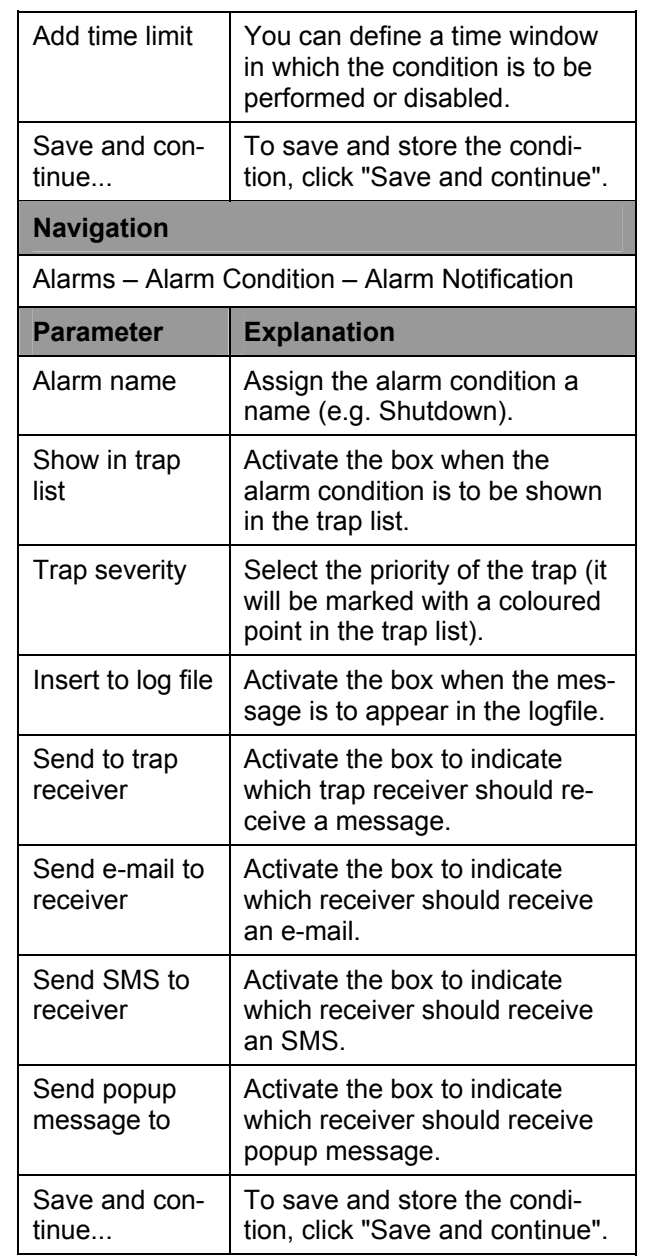

**EN** 

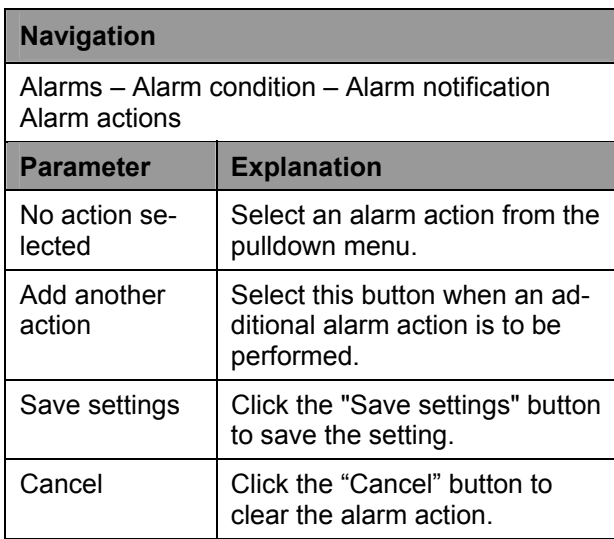

### To change the conditions, proceed as follows:

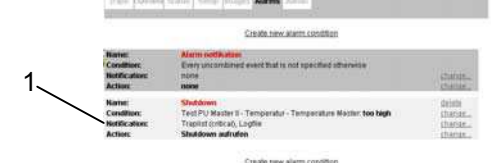

*Fig. 34 Overview of the new alarm condition* 

### **Key**

1 Alarm condition overview

As Figure 35 shows, the new alarm condition is now shown in the overview. If you want to correct or delete this alarm condition, you see on the righthand side of the alarm condition various links in the alarm conditions overview. Proceed as follows:

### **Navigation**

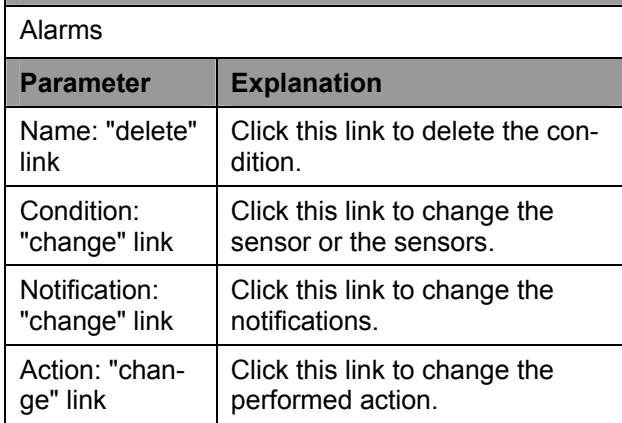

# **7.7 Configuring the Webcam images**

To display, download or delete recorded images, proceed as follows:

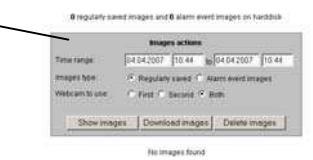

### *Fig. 35 Webcam images overview*

 $1-$ 

**Key** 

Г

1 Configure the saved Webcam images

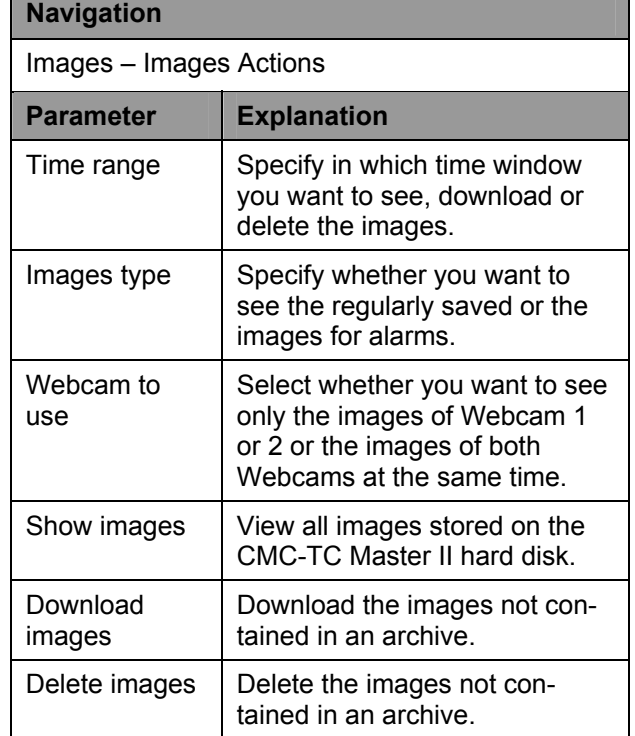

# **EN 7.8 Setup for logged in Processing Units**

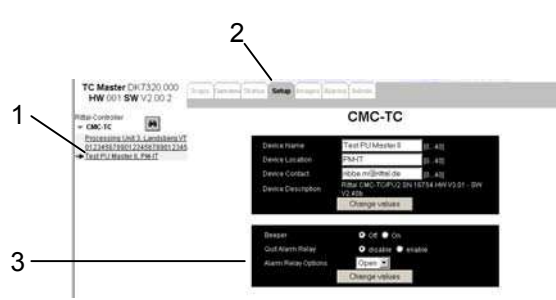

*Fig. 36 Setup overview* 

### **Key**

- 1 Logged in Processing Units
- 2 "Setup" tab
- 3 Configuration menu of the Processing Unit

### **Note!**

The settings of the connected Processing Units are specified only once. If later, the configuration is changed via the Web interface of the Processing Unit, the changes are not automatically transmitted to the Master.

As a result, configuration changes must always be carried out via the Master II.

You can directly access and configure the logged in Processing Units. To do this, proceed as follows:

- Click in the left-hand frame of the browser window (Figure 37, item 1) on the link of the Processing Unit (this is then marked with an arrow).
- Then click the "Setup" tab and proceed as follows:

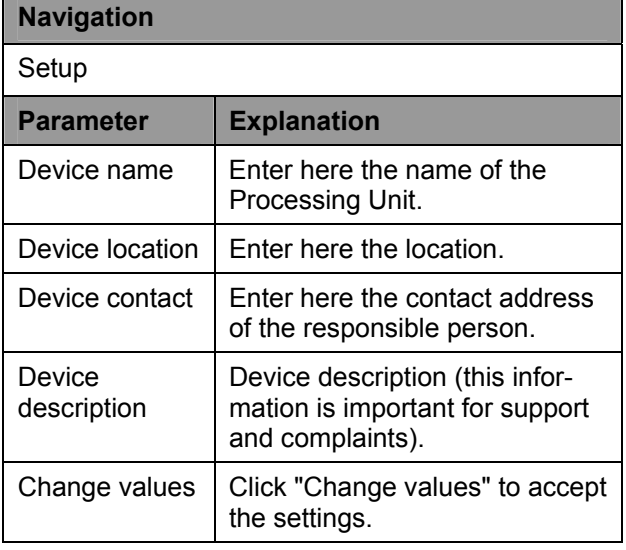

The Processing Unit also has an integrated beeper and an alarm relay.

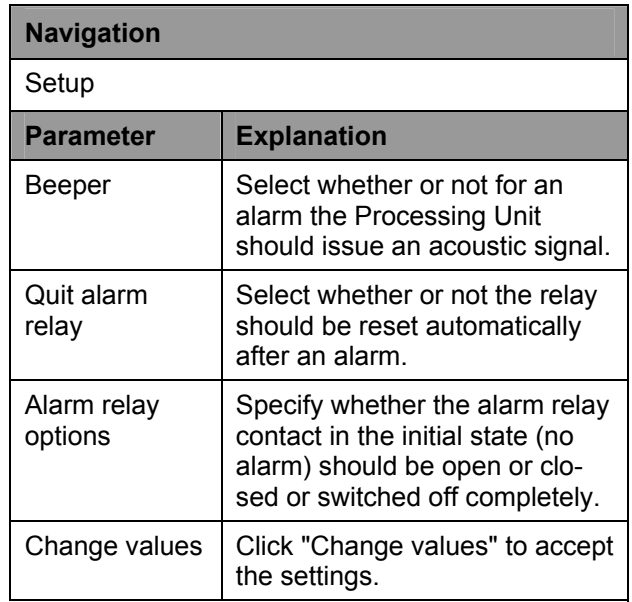

Scroll further down. You now see the units and the sensors connected to the Processing Unit.

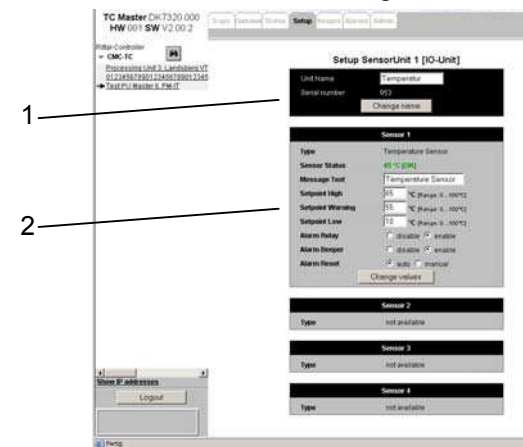

*Fig. 37 Sensor units settings overview* 

### **Key**

- 1 Name of the sensor unit
- 2 Sensor settings

### **Note!**

The settings of the connected Processing Units are specified only once. If later, the configuration is changed via the Web interface of the Processing Unit, the changes are not automatically transmitted to the Master.

As a result, configuration changes must always be carried out via the Master II.

- Configure the sensor units and sensors as required.
- After each setting change, click "Change values" or "Change name".

# **7.9 Displaying the status of the logged** Setup for logged in Processing Units). **in CMC-TC Processing Units**

You can view the status for each logged in Processing Unit.

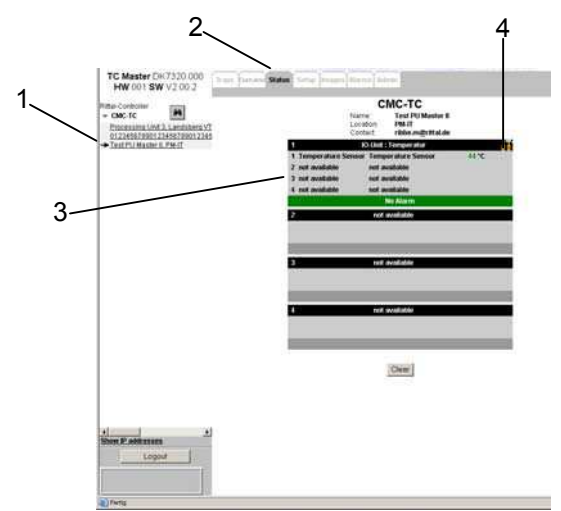

*Fig. 38 Sensor units status overview* 

**Key** 

- 1 Logged in Processing Units
- 2 "Status" tab
- 3 Overview of the connected sensor units
- 4 Link to the Setup menu

You can directly access the logged in Processing Units and view the current status. To do this, proceed as follows:

- Click in the left-hand frame of the browser window (Figure 39, item 1) on the link of the Processing Unit (this is then marked with an arrow).
- Then click the "Setup" tab (2).

You now see the logged in Processing Unit with its sensor units and connected sensors.

• If you want to reconfigure the sensors, click the tool icon (4) to immediately display the Setup menu (see Section 7.8

Setup for logged in Processing Units).

# **EN 7.10 Overview menu**

The overview menu displays all logged in Processing Units at once. If no alarm is present, the colour of the Processing Units is green. The Processing Unit colour changes depending on the alarm state (see following table).

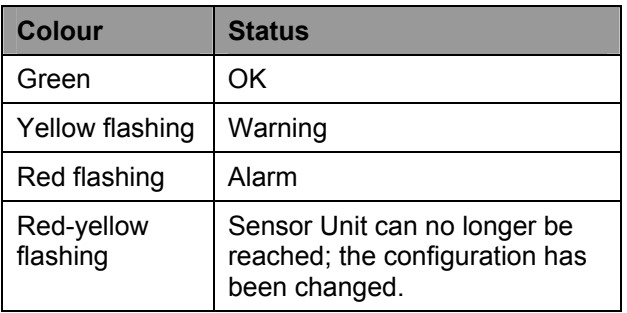

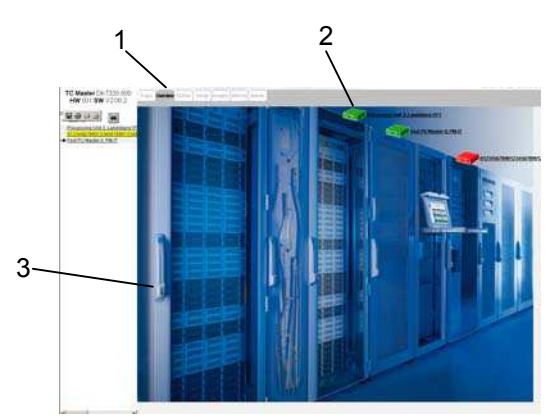

*Fig. 39 Logged in Processing Units overview window* 

### **Key**

- 1 "Overview" tab
- 2 Logged in Processing Unit
- 3 Background image

To create this overview window, you must make the settings as described in Section 7.5.9 Configure overview window.

You can directly display the status of the associated Processing Unit with a mouse-click (see Section 7.9 Displaying the status of the logged in CMC-TC Processing Units).

# **Deration 7**

The CMC-TC Master II can receive traps from all logged in Processing Units. This requires that the CMC-TC Master II has been entered as trap receiver with the Processing Unit. The individual sensors must be set so that a trap message can be issued when a status change occurs. To configure the traps for the sensors, consult the Processing Unit operating guide.

Once the CMC-TC Master II and the Processing Units have been set up, you will receive a trap message for each sensor status change.

To administer the trap messages on the CMC-TC Master II, proceed as follows:

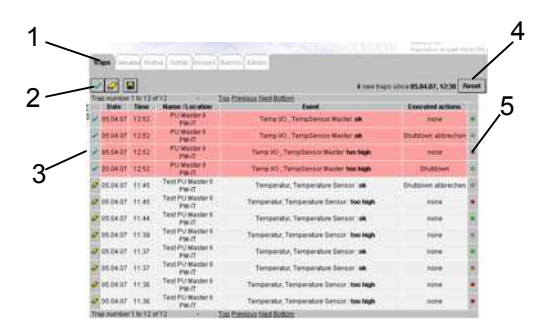

*Fig. 40 Trap messages overview* 

- **Key**
- 1 "Traps" tab
- 2 Acknowledge, delete and store the trap messages
- 3 Marking of the trap messages
- 4 Reset button for all trap messages
- 5 Priority of the trap message

Figure 41 shows the trap messages of the individual sensors and alarm actions. The trap list shows the following: the date and the time of the trap message; the name and the location of the Processing Unit that issued the alarm; the error message of the sensor that issued an error message; the action performed by this error message; the colour points show the priority of the error message.

Newly-entered trap messages are marked red. If the green tick on the trap message is clicked, the background becomes grey and the eraser icon appears. This means that this message can be deleted. As for an eraser, clicking the icon deletes the message.

You can also acknowledge and delete all messages at once. Click the green tick (2). All messages switch from red to grey. Click the eraser (2) icon to delete all messages.

You can store the trap list of your computer. Click the diskette icon (2). You will now be requested to select a store location and to store the trap list. The trap list is saved as text file.

All trap messages are counted from a specific time. You can reset this counter by clicking "Reset". This resets the counter to zero and updates the time. The counter restarts counting from this time.

**T.11 Administering trap messages** The Mou have defined in Section 7.6, the priority of the Termin The CMC TC Mester II can receive traps from all You have defined in Section 7.6, the priority of the displayed in the trap list (see Figure 41, step 5).

# **EN 7.12 Supported Rittal components**

The CMC Master II supports the following components:

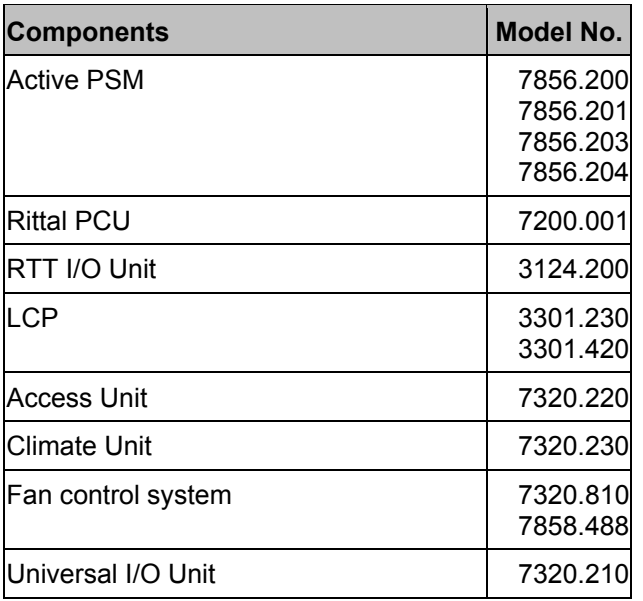

From software version 2.0, the CMC Master II also supports the following Rittal components:

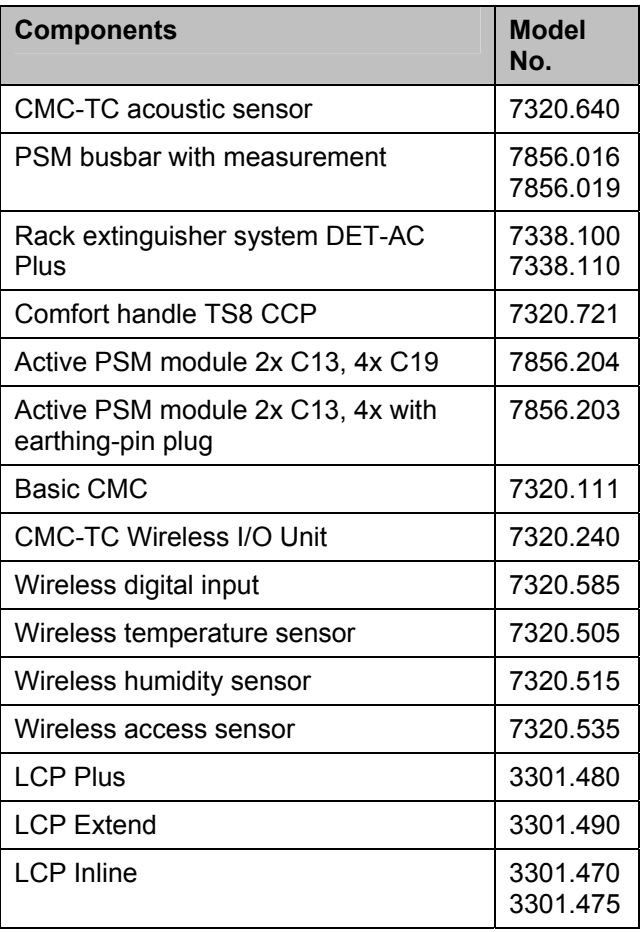

**Note!**

Also observe the instructions of the respective components.

# 8 Access using Telnet **8 Access using Telnet 8 Access using Telnet**

You can also configure the CMC-TC Master II using Telnet. This requires that you are permitted to have access with the terminal program using Telnet (see 7.3.9 Configuring Telnet access).

# **8.1.1 Login using Telnet**

This section describes access using Telnet with Windows.

- a. Open the input prompt and enter the command: telnet <IP-address>.
- b. Press "Return" or "Enter" to confirm.
- c. Enter for "login" the Telnet login (factory setting: 'cmc'). Press "Return" or "Enter" to confirm.
- d. Enter for "Password" the Telnet password (factory setting: 'cmc'). Press "Return" or "Enter" to confirm.

# **8.1.2 Telnet main menu**

After login using Telnet, the same main menu as for access using Hyperterminal appears. Because all procedures are similar, refer to Chapter 7 Operation.

# **Send SMS**

From software version 2.20 and with an additional GSM unit, the Master II is able to send an SMS. If the Master uses a previous software version, you may download the current software version from the Rimatrix5 Homepage.

This section describes the installation and commissioning of the GSM unit.

# **9.1 Connect GSM unit**

To connect the GSM unit to the Master II, proceed as follows.

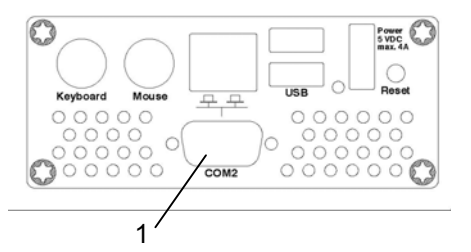

*Fig. 41 Connecting the GSM unit (master)* 

• Remove the connection cable for the GSM unit from the accessory pack supplied with the master. Insert the cable with the D-Sub9 socket at the COM2 interface of the master. If the connection cable is not part of your Master II supply scope, you can order the cable from our telephone hotline at +49 2772 505 9052.

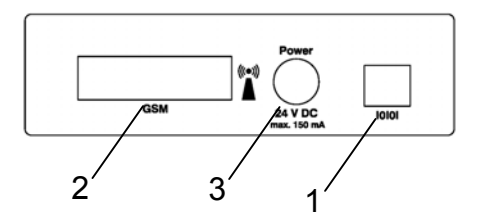

*Fig. 42 Connecting the GSM unit* 

- The other end of the connection cable has an RJ12 connector. Insert this connector in the socket labelled IOIOI on the GSM unit (1).
- The SIM card of the mobile telephone operating company can be inserted in the slot labelled GSM (2). Please configure beforehand the SIM card settings as described in Section 9.2 Setting up the GSM unit on the master. If this is not done, the SIM card, for example, could be blocked by an access with an incorrect PIN.
- Connect the power pack with the GSM unit (3). Now insert the mains connector of the power pack in the socket.

# **9 Send SMS**

**EN** The GSM Unit will now be detected automatically by the Master II.

# **9.2 Setting up the GSM unit on the master**

Login as administrator to the master as usual from the browser.

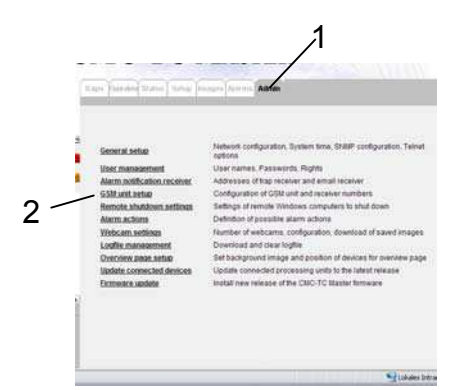

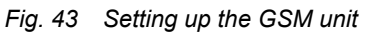

# Click the "Admin" tab (1). Now click the "GSM unit setup" link (2).

| +491710760000              |              |
|----------------------------|--------------|
|                            |              |
|                            |              |
| +491735314595              | Enable:<br>ы |
|                            | Enable:<br>п |
| +4927725052557             | Enable:<br>ы |
| +4927725052702             | Enable:<br>⊡ |
| $1 \mid 2 \mid 3 \mid 4$   |              |
| GSM unit o.k. [Signal 41%] |              |
| Change configuration       |              |
| <b>Send test SMS</b>       |              |
|                            |              |

*Fig. 44 Configuring the GSM unit* 

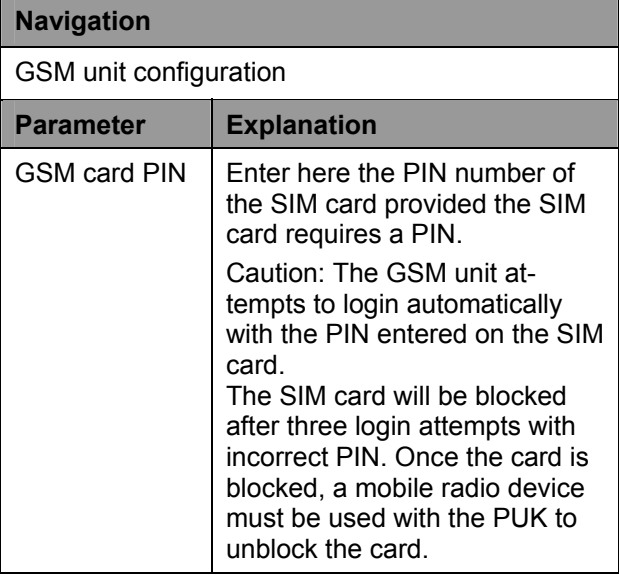

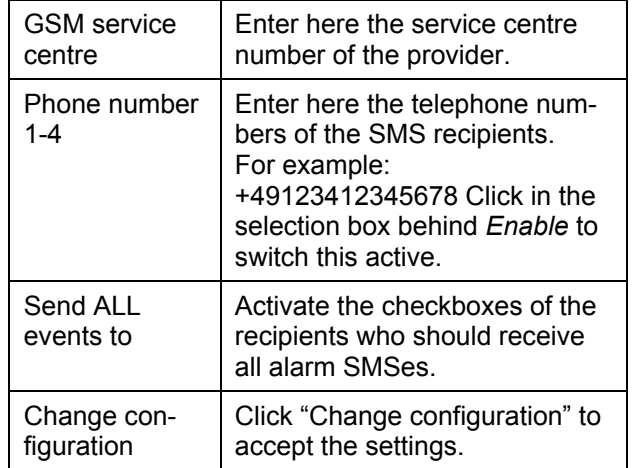

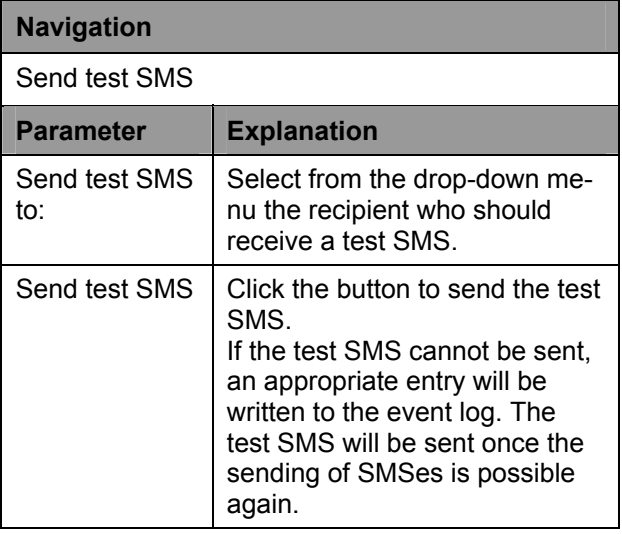

Now click the "Alarms" tab (1). It can be specified here individually for each alarm configuration whether an SMS should be sent. If you have already specified that an SMS should be sent for all events ("Send all events to"), nothing needs to be entered here.

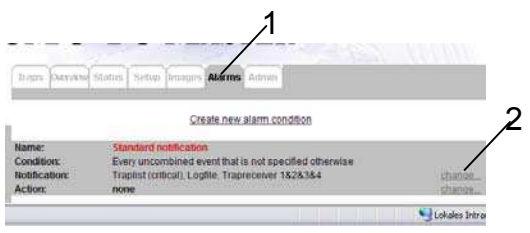

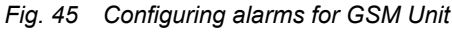

Click on the "change" link in the "Notification" line  $(2).$ 

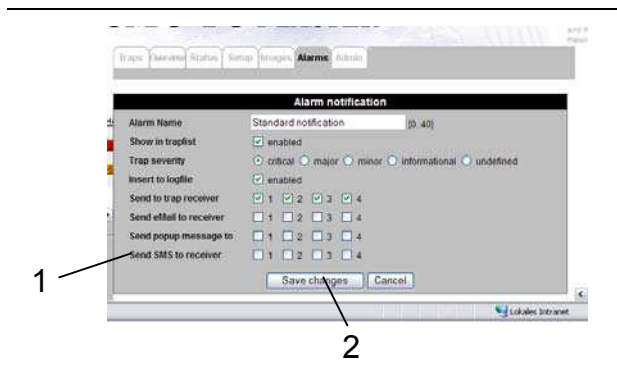

*Fig. 46 Setting the SMS recipient* 

Select using the selection boxes which SMS recipient should receive an SMS for an alarm (1). Then click the "Save changes" button to save the settings.

# **10 Error messages**

Operating LED off

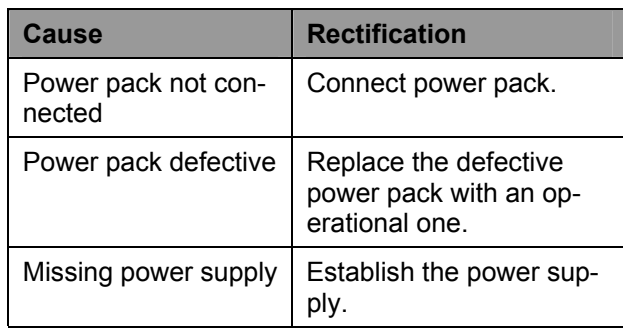

### Link/Traffic LED off

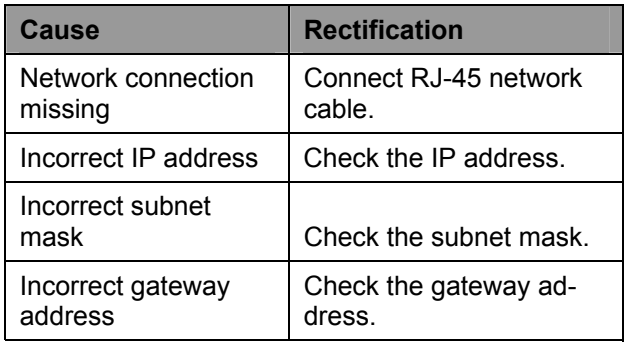

### No access authorisation using Telnet

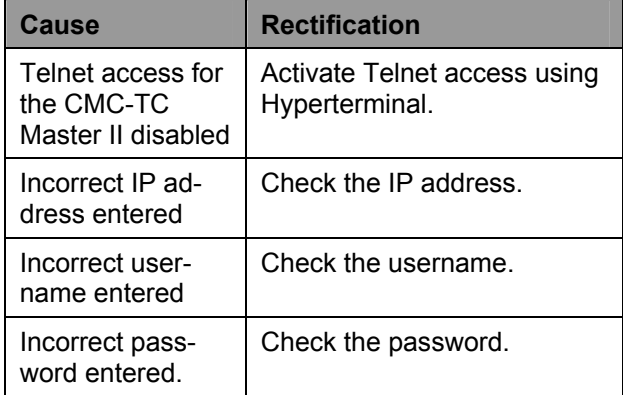

No access authorisation using the browser

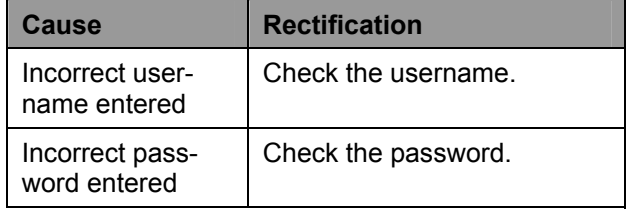

# **11 Maintenance and cleaning**

# **EN** No access authorisation using Hyperterminal

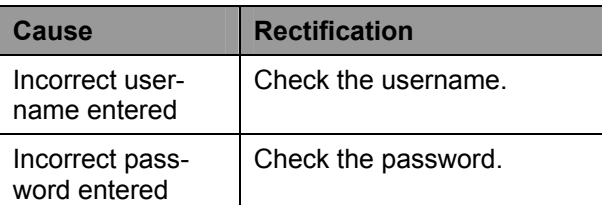

### No settings can be made from the browser.

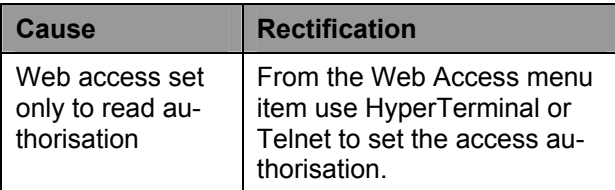

### SNMP traps are not sent

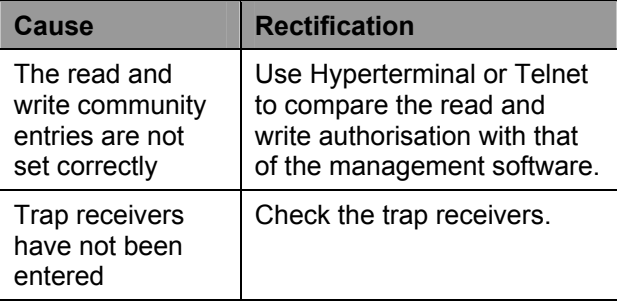

# **11 Maintenance and cleaning**

The Rittal CMC-TC Master II is a maintenance-free system. The housing does not need to be opened during the installation or during operation.

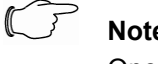

## **Note!**

Opening the housing or the accessory components voids any warranty or liability claims.

# **11.1.1 Cleaning**

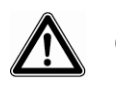

# **Caution!**

**Danger of damage! Do not use any aggressive materials, such as white spirits, acid, etc., for cleaning because they can damage the device.** 

Use a lightly dampened cloth for cleaning the housing.

# **12.1.1 Storage**

If the device is not being used over a longer period, we recommend that it be removed from the power supply and protected from humidity and dust.

Further information concerning the operating conditions is contained in the technical specifications.

# **12.1.2 Disposal**

Because the CMC-TC Master II consists primarily of the housing and PCB, the unit must be disposed of through the electronic waste recycling system when it is no longer required.

# **13 Customer service**

Should you have any questions (either technical or general) concerning our product spectrum, please contact the following service address:

Tel.: +49 (0)2772/505-1855 http://www.rittal.com E-Mail: info@rittal.de

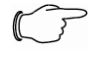

# **Note!**

To allow us to process your request quickly and correctly, please always specify the article number in the subject line for e-mails.

Further information and the current operating guides and updates of the Rittal CMC-TC are available for download under Security on the Rimatrix5 homepage.

### 12 Storage and disposal **14 Technical specifications 14 Technical specifications**

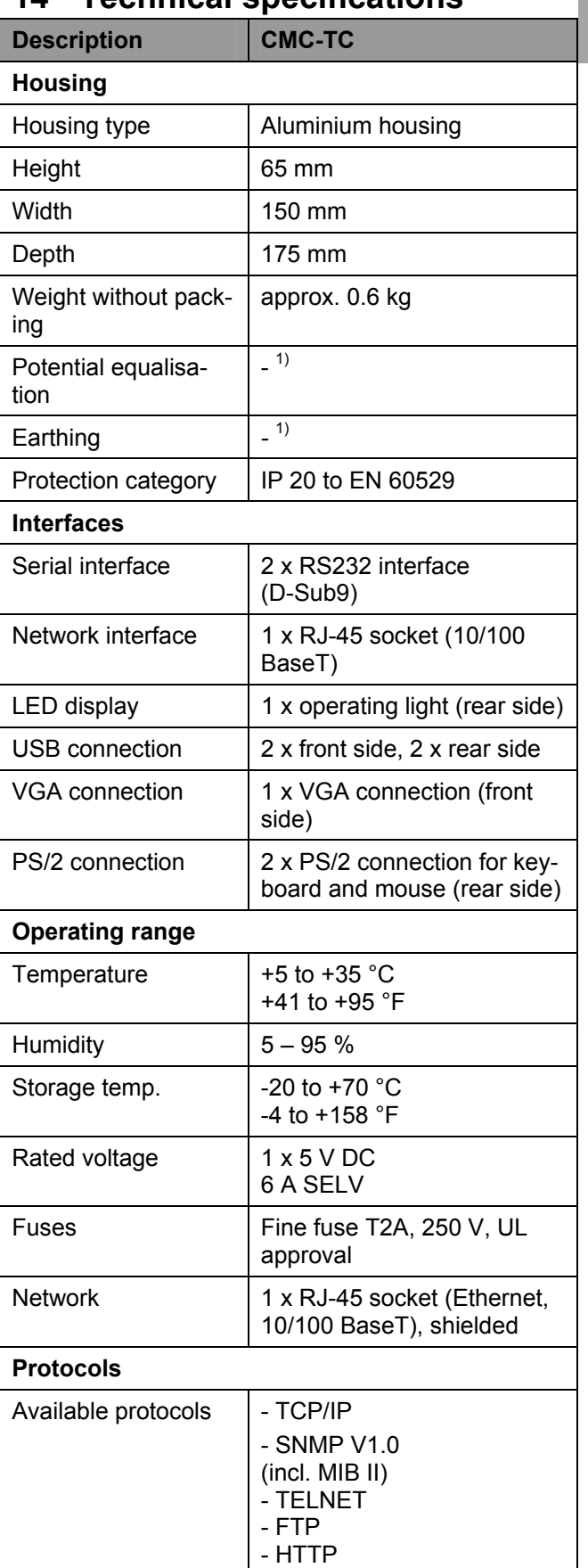

*Technical specifications* 

 $1)$  Not required because safety extra-low voltage 5 V DC

# **EN 15 Technical terms**

## **CMC-TC**

CMC-TC (Computer Multi Control – Top Concept) is a Rittal product used to monitor network enclosure components.

### **GSM card**

A GSM card is a telephone card of a mobile telephone.

### **Internet browser**

An internet browser can be used to display html pages (and those that conform to a similar standard). In the case of CMC-TC PU, they can be configured using a user interface displayed with an Internet browser.

### **Link**

A link is a branch to another internet page or establishes a connection between two internet pages.

### **Mac address**

The MAC address is a unique combination of alphabetic characters and digits assigned to a network interface. This is used to identify a network interface in a network, etc.

### **MIB (Management Information Base)**

The MIB was developed to fetch and change network elements. The MIB II has been defined in the RFC 1213. Some manufacturers define their own MIBs that reflect the special characteristics of their product. The MIBs are registered as OID with the IANA (Internet Assigned Numbers Authority). Once an object has been assigned to an OID, the meaning may no longer be changed. An overlapping with other OIDs is not permitted.

### **SMS service no.**

This a telephone number that the telephone provider makes available for sending SMSes.

### **SNMP (Simple Network Management Protocol)**

The SNMP is a simple network management protocol based on TCP/IP. It was developed to allow network components to be monitored at a central management station.

### **Telnet**

Telnet is a protocol to allow guest access to a remote server. The Telnet program provides the required client functions of the protocol.

### **Trap**

Trap is the sending of SNMP messages.

### **Trap Receiver**

The trap receiver is the recipient of SNMP messages.

### **Web access**

The web access specifies the access capability using the internet.

# **Technical terms 15**

**EN** 

Microsoft Windows is a registered trademark of Microsoft Corporation. Acrobat Reader is a registered trademark of Adobe Systems Incorporated.

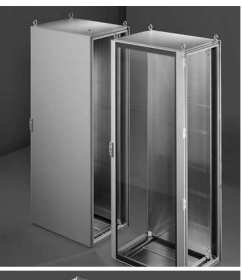

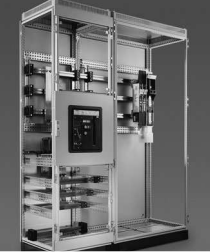

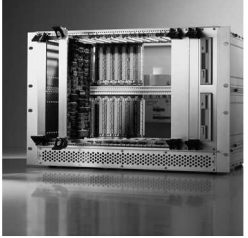

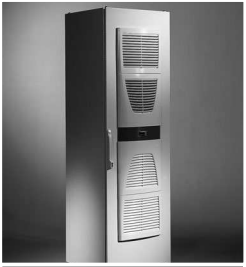

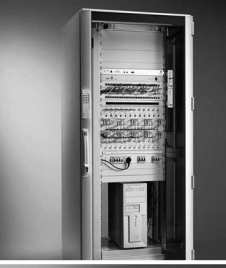

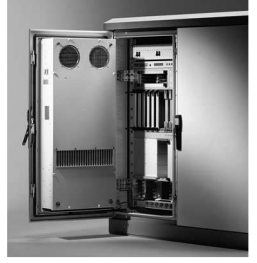

Schaltschrank-Systeme Industrial Enclosures Coffrets et armoires électriques **Kastsystemen** Apparatskåpssystem Armadi per quadri di comando Sistemas de armarios インダストリアル エンクロージャー

**Stromverteilung** Power Distribution Distribution de courant **Stroomverdeling Strömfördelning** Distribuzione di corrente Distribución de corriente 分電・配電システム

Elektronik-Aufbau-Systeme Electronic Packaging **Electronique** Electronic Packaging Systems Electronic Packaging Contenitori per elettronica Sistemas para la electrónica エレクトロニクス パッケージシステム

System-Klimatisierung System Climate Control Climatisation **Systeemklimatisering Systemklimatisering** Soluzioni di climatizzazione Climatización de sistemas 温度管理システム

IT-Solutions IT Solutions Solutions IT IT-Solutions IT-lösningar Soluzioni per IT Soluciones TI ITソリューション

Communication Systems Communication Systems Armoires outdoor Outdoor-behuizingen Communication Systems Soluzioni outdoor Sistemas de comunicación<br>コミュニケーションシステム

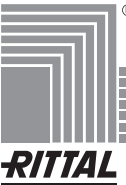